comprar y vender dólares es tan fácil como dar un clic.

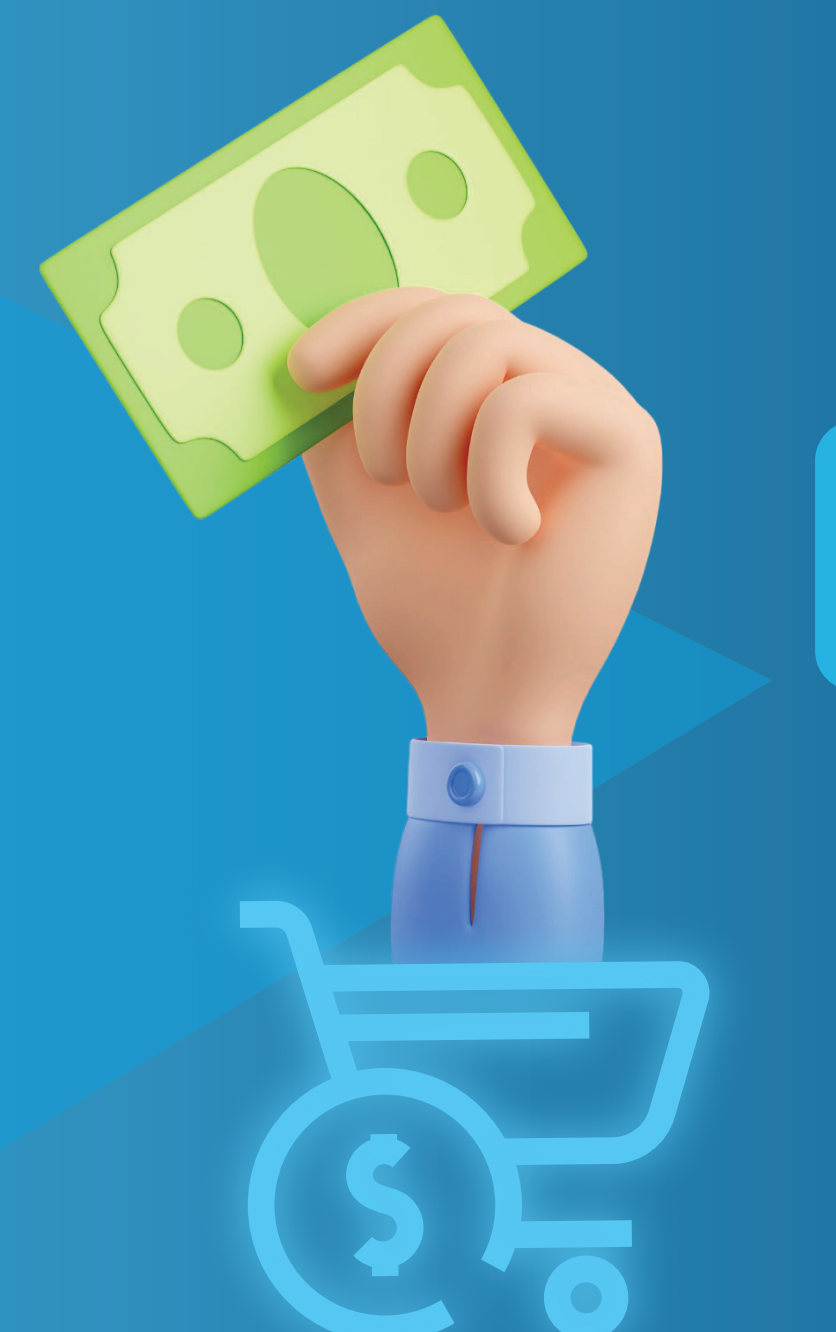

# Con Alianza,

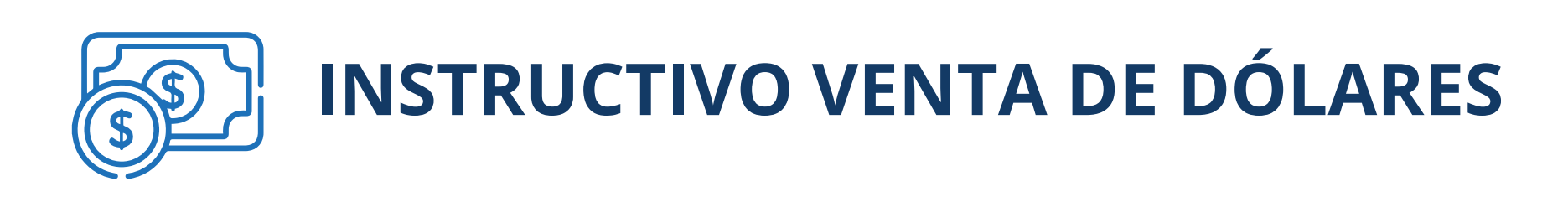

## Instrucciones del proceso:

Ingrese a nuestro portal alianzaenlinea.com.co y haga clic en "Personas".

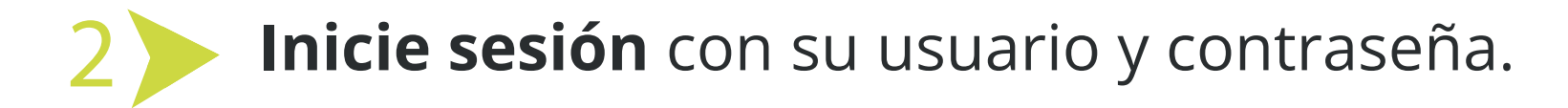

SUPERINTENDENCIA FINANCIERA<br>DE COLOMBIA | O  $\Box$ VIGILA

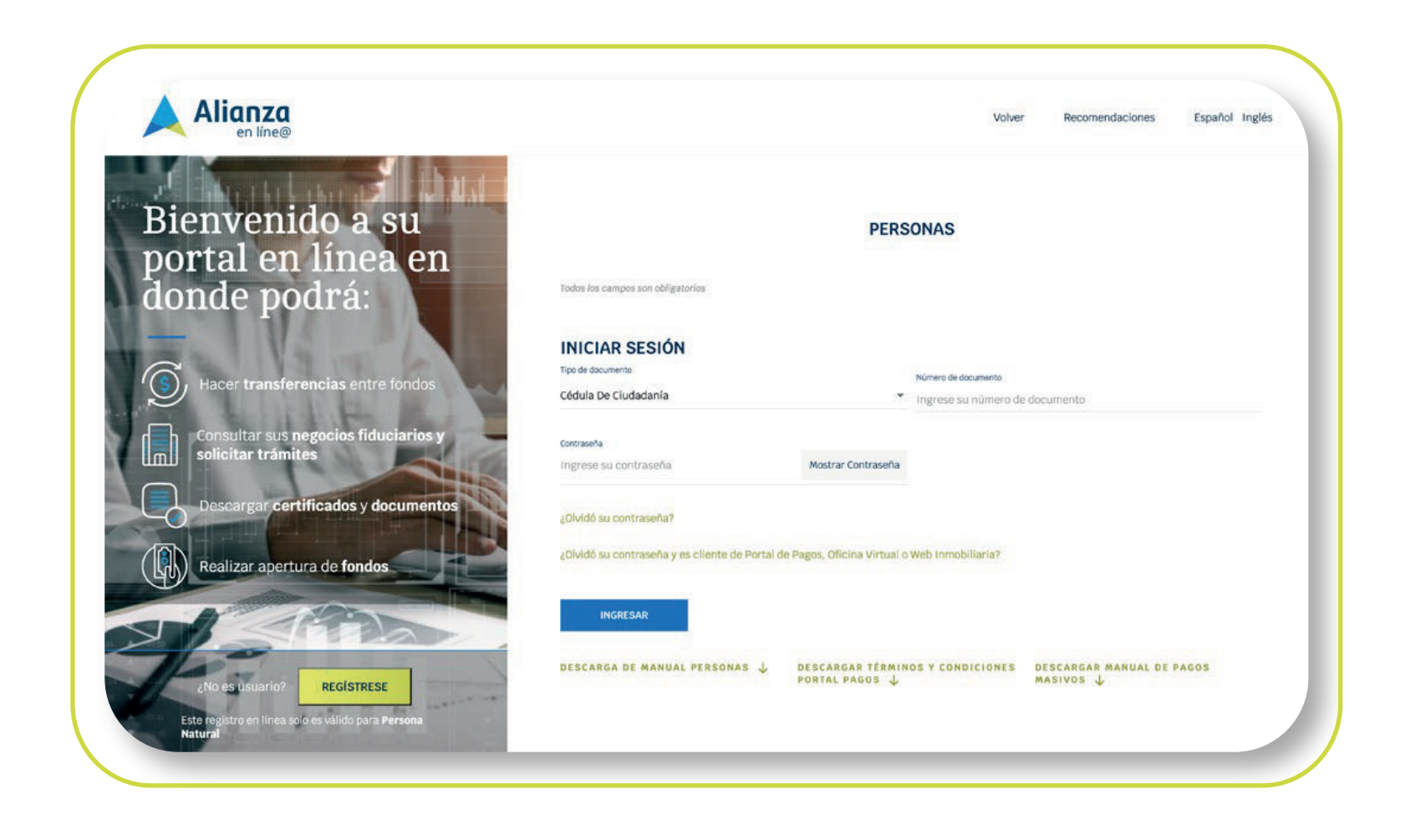

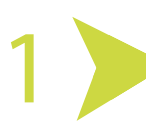

\*Aplica para cliente persona natural. \*Servicio prestado por parte de Alianza Valores S.A., en su calidad de Intermediario del Mercado Cambiario

### Tenga en cuenta:

#### Seleccione la opción de "Transacciones" y luego "Compra y Venta de Divisas". 3

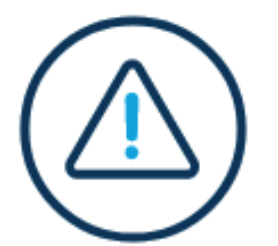

## Aceptación de condiciones para la negociación de divisas

Alianza Valores S.A. (en adelante, el 'IMC') pone a disposición de sus clientes personas naturales (en adelante 'CPN') el Portal Transaccional (en adelante, el 'Portal') a través del cual estos podrán adquirir y vender divisas (en adelante, 'Operaciones de Cambio') sin la intervención directa del IMC. En tal sentido, el CPN declara y garantiza al IMC que: (i) conoce sus obligaciones cambiarias en los términos exigidos por el Banco de la República, (ii) la información incorporada en los formularios cambiarios requeridos para cada la Operación de Cambio (cuya canalización se efectúa a través del Portal) es veraz, completa y en efecto corresponde a la naturaleza cambiaria descrita en los numerales cambiarios y en los respectivos formularios diligenciados por el CPN en el Portal. De igual manera el CPN

**NO ACEPTAR** 

**ACEPTAR** 

- Debe tener una Cuenta de Inversión activa.
- Debe tener activos los permisos transaccionales de los
- productos sobre los cuales va a operar.
- Debe inscribir previamente las cuentas internacionales para
- realizar la Compra de Dólares.
- El valor máximo para compra y venta de dólares es de **100.000 USD.**
- Horario de operación de compra y venta de divisas por
- portal es de 8:00 am a 12:00 m en días hábiles.
- El portal le presentará las condiciones para la negociación de dólares, las cuales, debe leer y aceptar para poder continuar con el proceso de venta de dólares.

4

\*Aplica para cliente persona natural. \*Servicio prestado por parte de Alianza Valores S.A., en su calidad de Intermediario del Mercado Cambiario

Haga clic en "Venta de divisas", luego se habilitarán los formularios disponibles, en este caso debe dar clic en "Inversiones internacionales, formulario N° 4" y hacer clic en "Continuar". 5

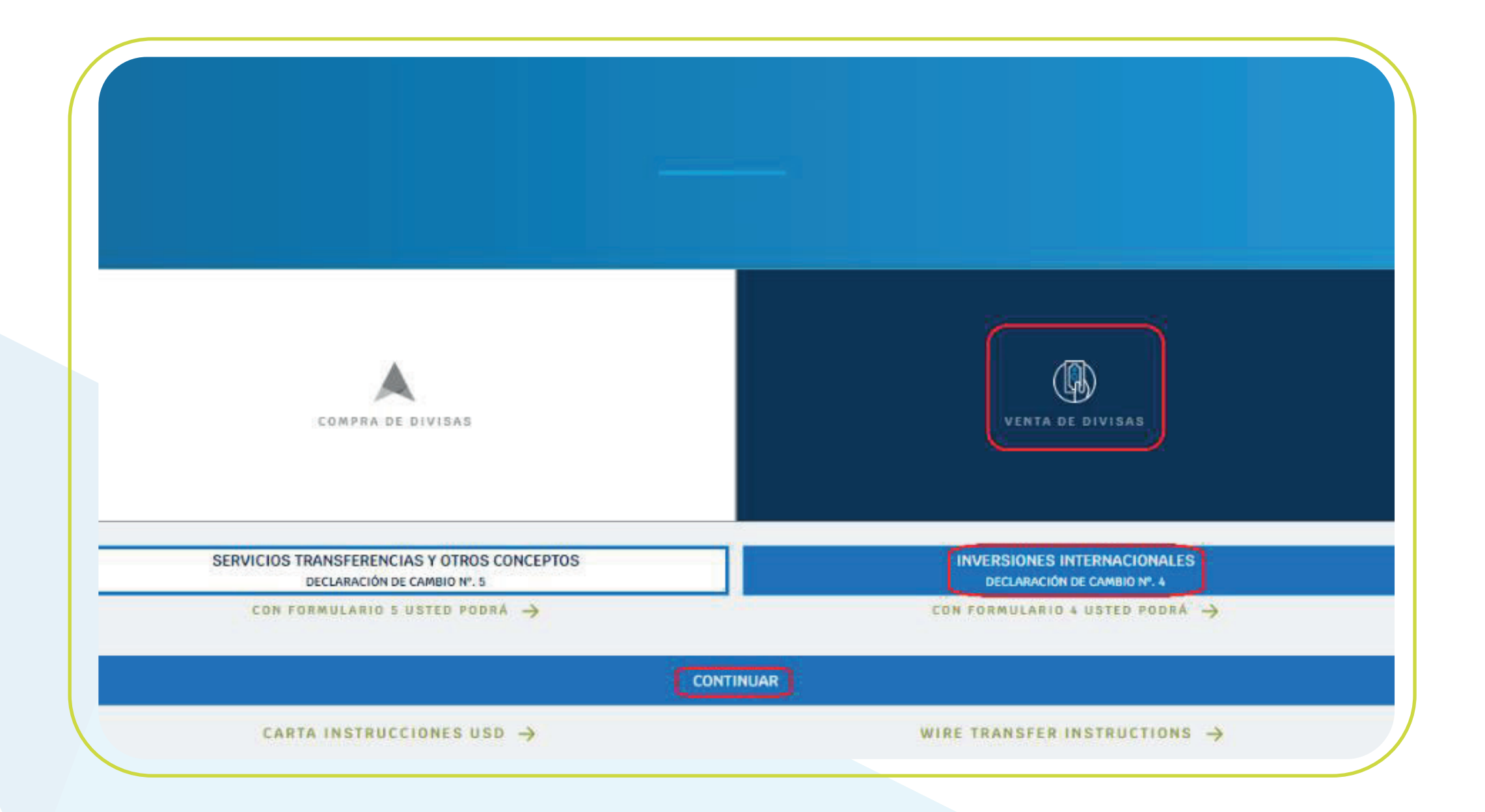

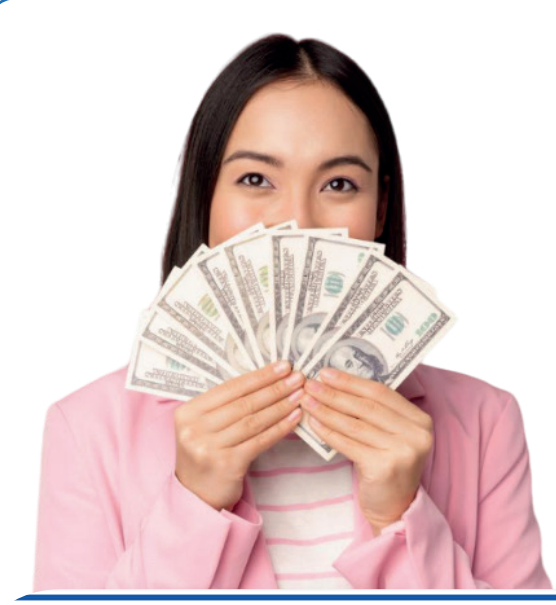

Si desea saber qué operaciones de venta de divisas puede realizar con la declaración de cambio seleccionada, debe hacer clic en "Con

## formulario 4 usted podrá" y el portal mostrará un mensaje explicativo del Formulario 4.

SERVICIOS TRANSFERENCIAS Y OTROS CONCEPTOS DECLARACIÓN DE CAMBIO Nº. 5

**INVERSIONES INTERNACIONALES** DECLARACIÓN DE CAMBIO Nº. 4

CON FORMULARIO 5 USTED PODRÁ →

CON FORMULARIO 4 USTED PODRÁ ->

Las inversiones internacionales comprenden las inversiones de capital del exterior en territorio colombiano (directa y de portafolio) y las inversiones de capital colombiano en el exterior.

Las inversiones financieras en títulos emitidos y en activos radicados en el exterior. Los inversionistas de capital del exterior deberán nombrar un apoderado en Colombia, conforme al artículo 2.17.2.2.2.3 del Decreto 1068/2015. Cuando el inversionista no residente actúe por conducto del representante legal de la empresa receptora de su inversión conforme a lo previsto en el artículo 2.17.2.5.1.1 del Decreto 1068/2015, éste último asumirá la representación del inversionista para las gestiones que se requieran durante el curso de la actuación administrativa ante el BR, lo cual incluye las notificaciones de los actos que se emitan por el BR.

Los movimientos de divisas de las inversiones internacionales deberán canalizarse a través del mercado cambiario, para lo cual el inversionista o el apoderado o representante legal deberá suministrar la información de los datos mínimos de las operaciones de cambio por inversiones internacionales (Declaración de Cambio) a Alianza Valores incluidos en el numeral 7.7, del Capítulo 7 de la DCIP 83 del Banco de la República (https://www.banrep.gov.co/es/operaciones-cambiarias/modificaciones-dcip-83)

\*Aplica para cliente persona natural. \*Servicio prestado por parte de Alianza Valores S.A., en su calidad de Intermediario del Mercado Cambiario

Seleccione el producto origen (debe tener saldo en dólares). Debe vender todo el saldo disponible en la cuenta seleccionada, ya que no se permite venta parcial de dólares. 6

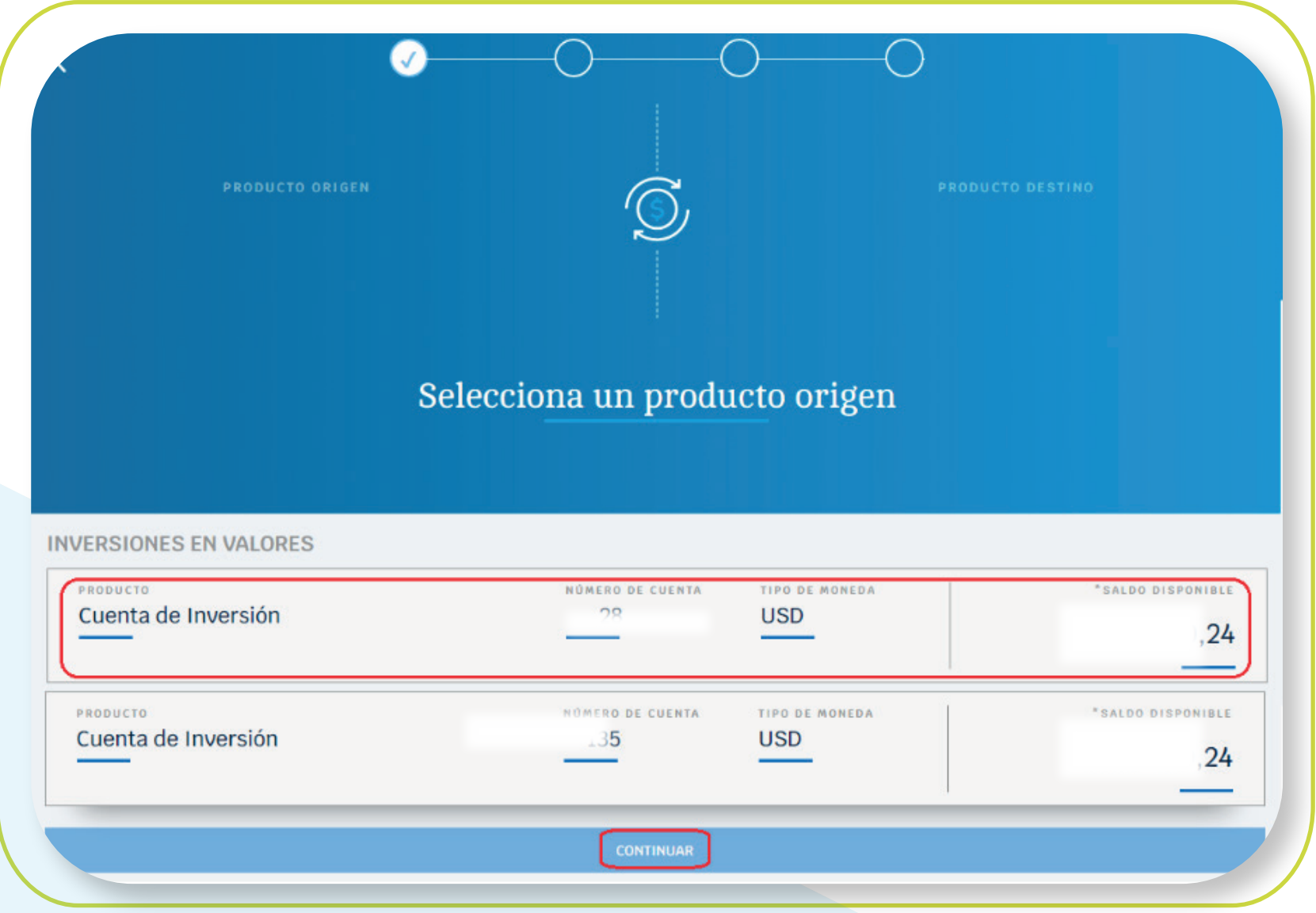

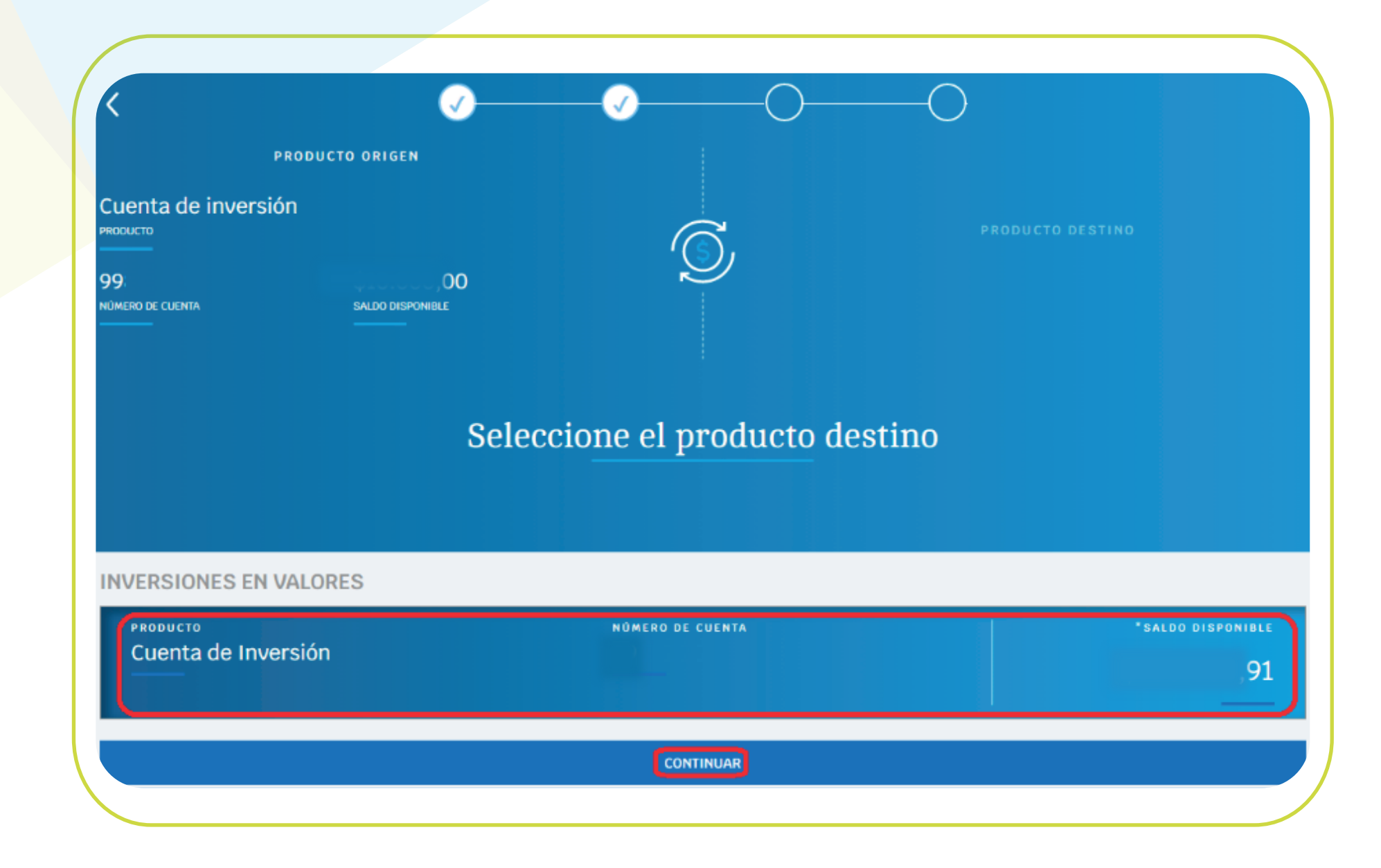

Luego el cliente debe seleccionar la cuenta de inversión en valores OYD como el destino de los recursos, que es a donde se recibirán los recursos, resultado de la venta de las divisas.

7

\*Aplica para cliente persona natural. \*Servicio prestado por parte de Alianza Valores S.A., en su calidad de Intermediario del Mercado Cambiario

- Para iniciar el proceso de compra el portal presentará la pantalla de "venta en línea" en donde el cliente debe ingresar los siguientes campos: 8
	- **Destino de la inversión:** Puede ser cualquiera de las 4 opciones, 2 de inversión extranjera en Colombia o 2 de inversión Colombia en el exterior.
	- **Numeral cambiario:** Seleccionar de la lista desplegable de acuerdo con la operación de cambio a realizar. NOTA: En caso que el cliente quiera conocer el alcance del numeral cambiario, deberá ubicarse sobre el numeral a consultar y se le presentará un mensaje de ayuda con una breve explicación del alcance de dicho numeral. Esto aplica para todos los numerales cambiarios habilitados en el portal transaccional.

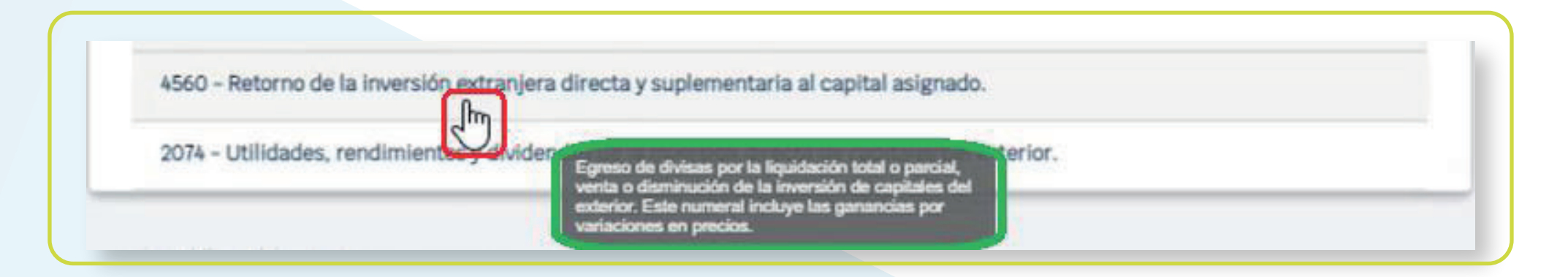

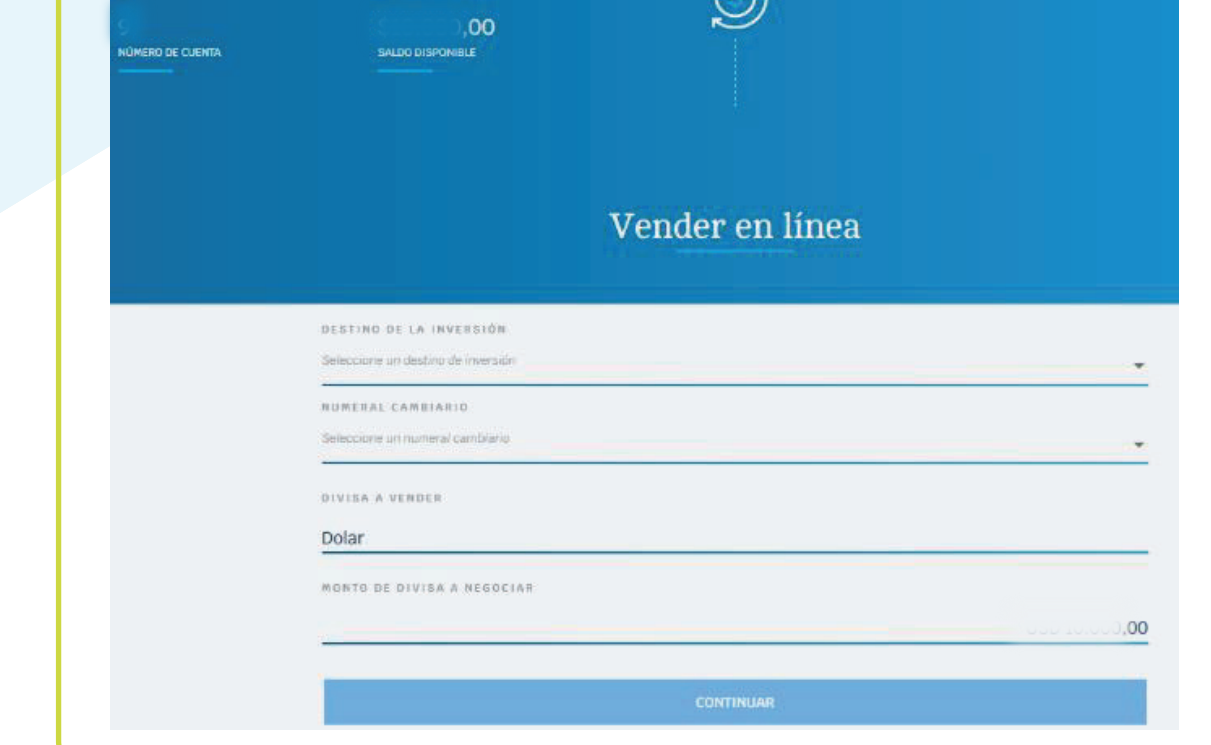

- **Divisa a vender:** Por defecto es "dólar".
- **Monto de divisa a negociar:** Por defecto, es el saldo total de la cuenta seleccionada.

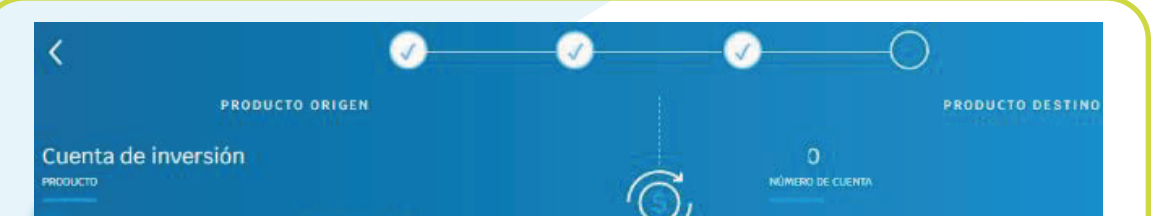

Lo primero que debe hacer el cliente es seleccionar el destino de inversión, ya que según el destino de inversión seleccionado se desplegarán los numerales cambiarios y nuevos campos que el cliente debe diligenciar de acuerdo con el destino de inversión seleccionado.

\*Aplica para cliente persona natural. \*Servicio prestado por parte de Alianza Valores S.A., en su calidad de Intermediario del Mercado Cambiario

- Diligencie los siguientes campos, dependiendo del perfil de cada cliente para inversión extranjera en Colombia: 9
	- **Nota:** Al ser una inversión extranjera en Colombia, Colombia no puede ser seleccionado en el campo"país de residencia".

**a. Sociedades Colombianas, empresas Art 3, a, vi Decreto 2080/00:** En el campo "destino de inversión", de la lista desplegable, seleccionar el destino "Sociedades Colombianas, empresas Art 3, a, vi Decreto 2080/00"

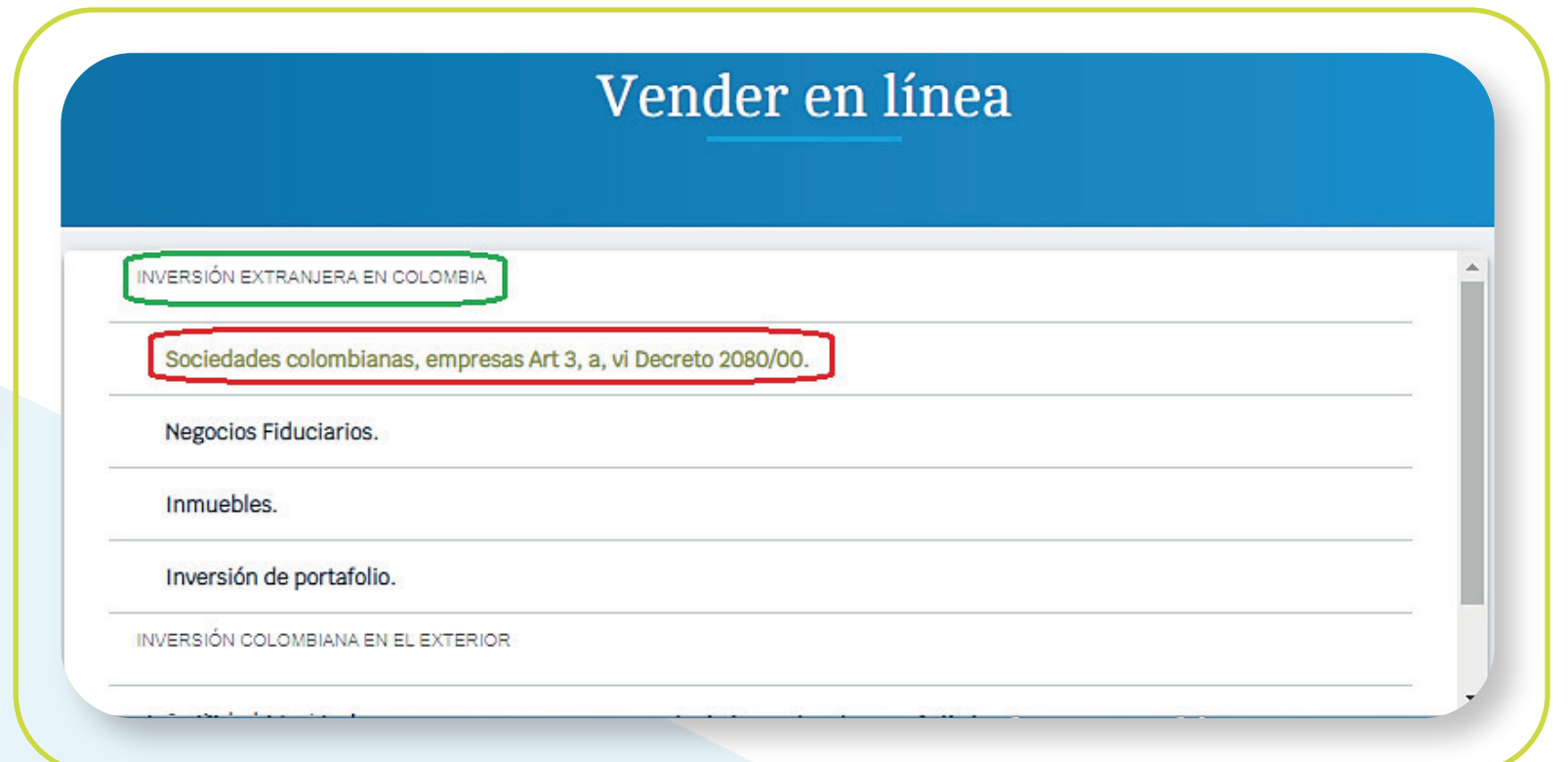

Luego se presentarán los siguientes campos:

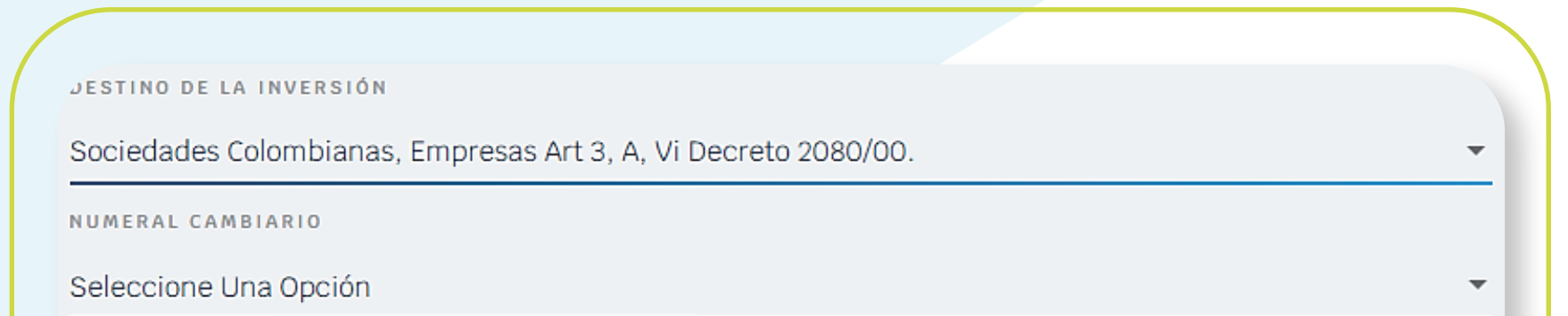

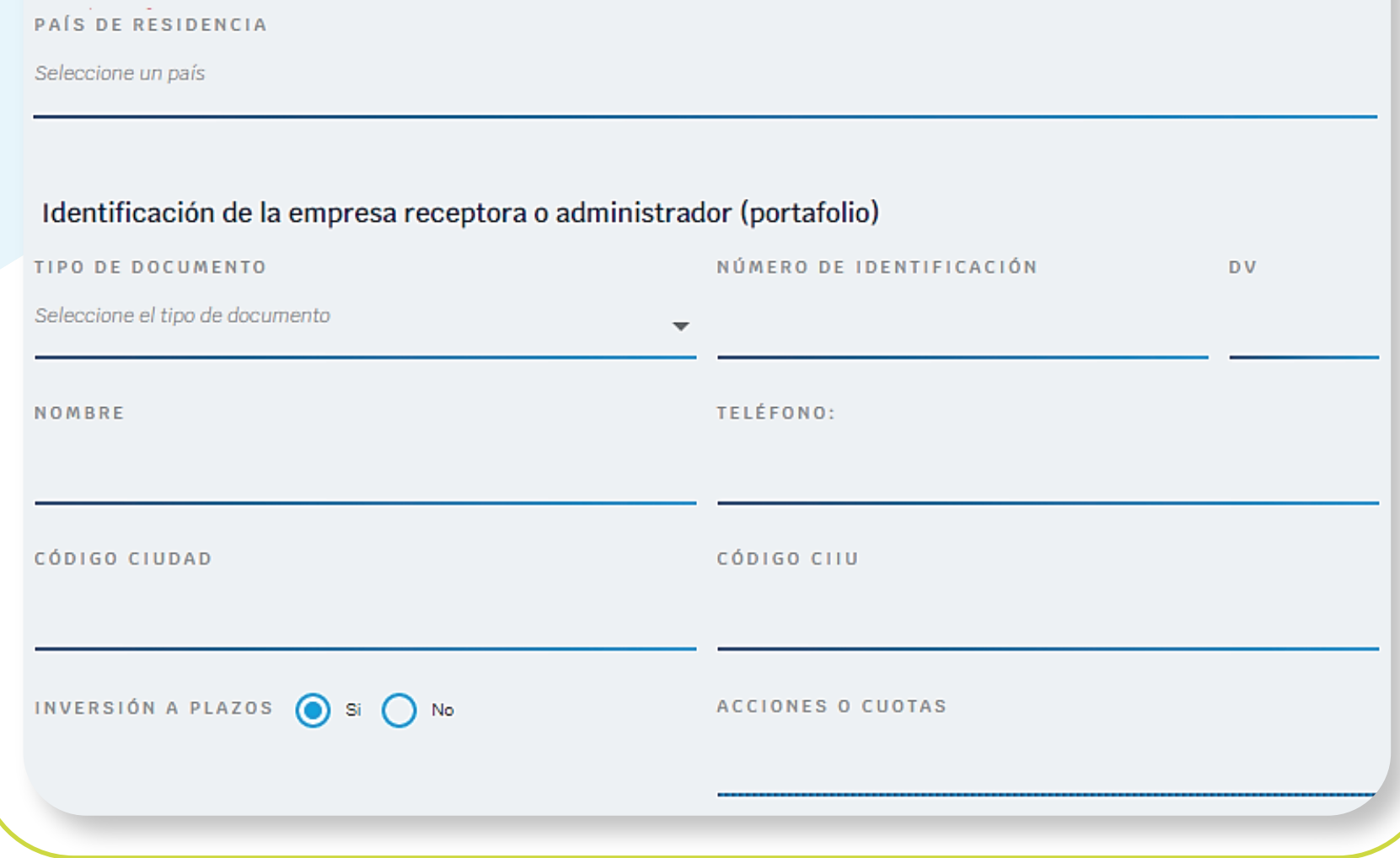

#### **Seguir viendo en la siguiente página**

\*Aplica para cliente persona natural. \*Servicio prestado por parte de Alianza Valores S.A., en su calidad de Intermediario del Mercado Cambiario

- **Numeral cambiario.**
- **País de Residencia.**
- $\bullet$  **Identificación de la empresa receptora o administrador:** 
	- **Tipo de documento:** NIT o empresa en constitución.
	- **· Número de identificación y DV:** Obligatorio para tipo NIT Nombre: Nombre de la empresa receptora.
	- **Teléfono:** número telefónico de la empresa receptora.
	- **Código ciudad:** Seleccionar de la lista, la ciudad en donde está ubicada la empresa receptora.
	- Código CIIU: Seleccionar de la lista desplegable la actividad económica de la empresa receptora.
	- **· Inversión a plazos: Selecciona "si" o "no".**
	- Acciones o cuotas: Si la inversión no es a plazos, ingresar el número de acciones u cuotas.
- **Divisa a vender: Por defecto es dólar.**

**Monto de divisas a negociar: Por defecto, campo no editable con el saldo total de divisas de la cuenta de inversión seleccionada.** 

Vender en línea

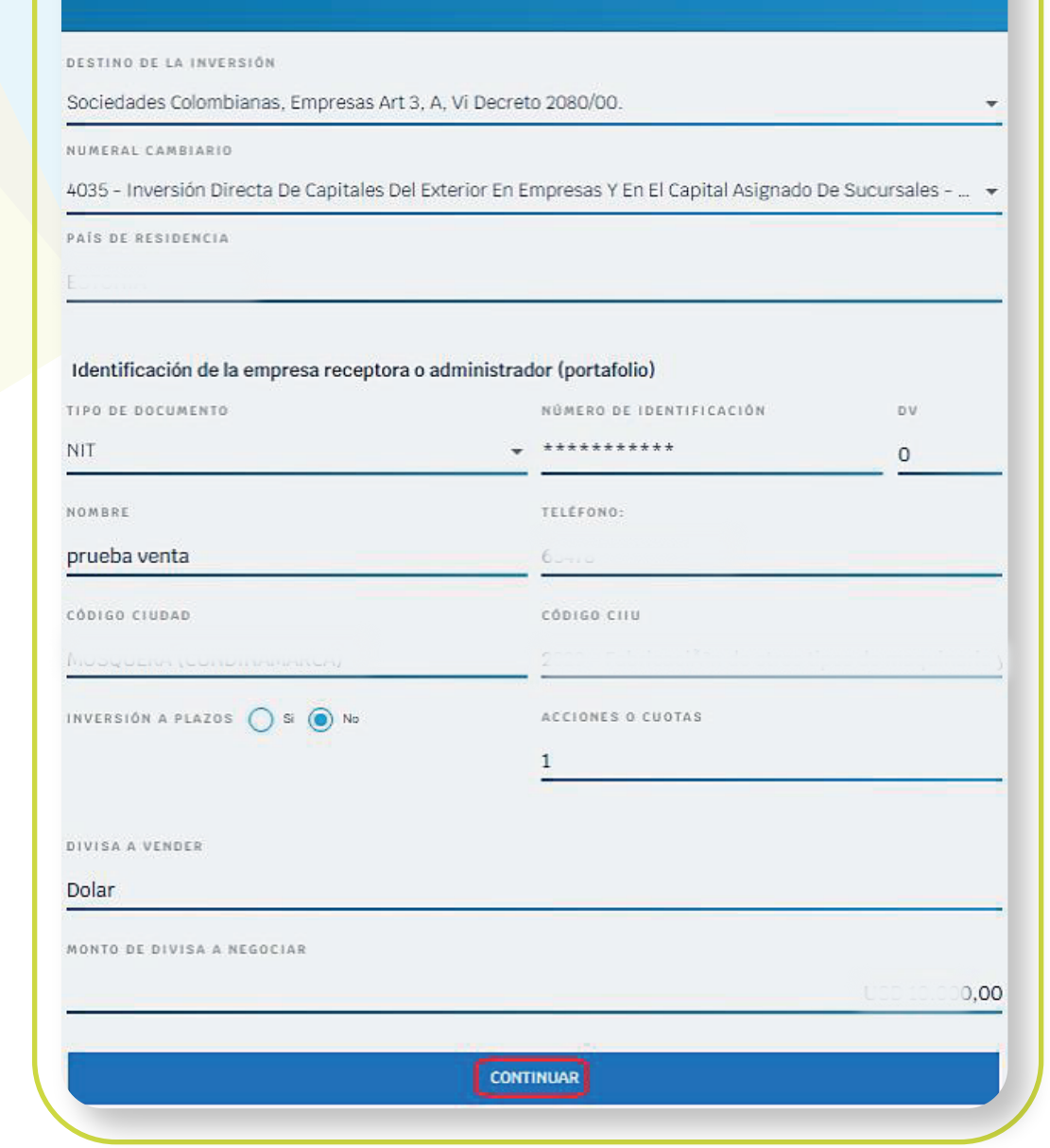

\*Aplica para cliente persona natural. \*Servicio prestado por parte de Alianza Valores S.A., en su calidad de Intermediario del Mercado Cambiario

- **Numeral cambiario.**
- **País de Residencia.**
- $\bullet$  **Identificación de la empresa receptora o administrador:**

**En el campo "destino de inversión", de la lista desplegable,**  seleccionar el destino "Negocios fiduciarios".

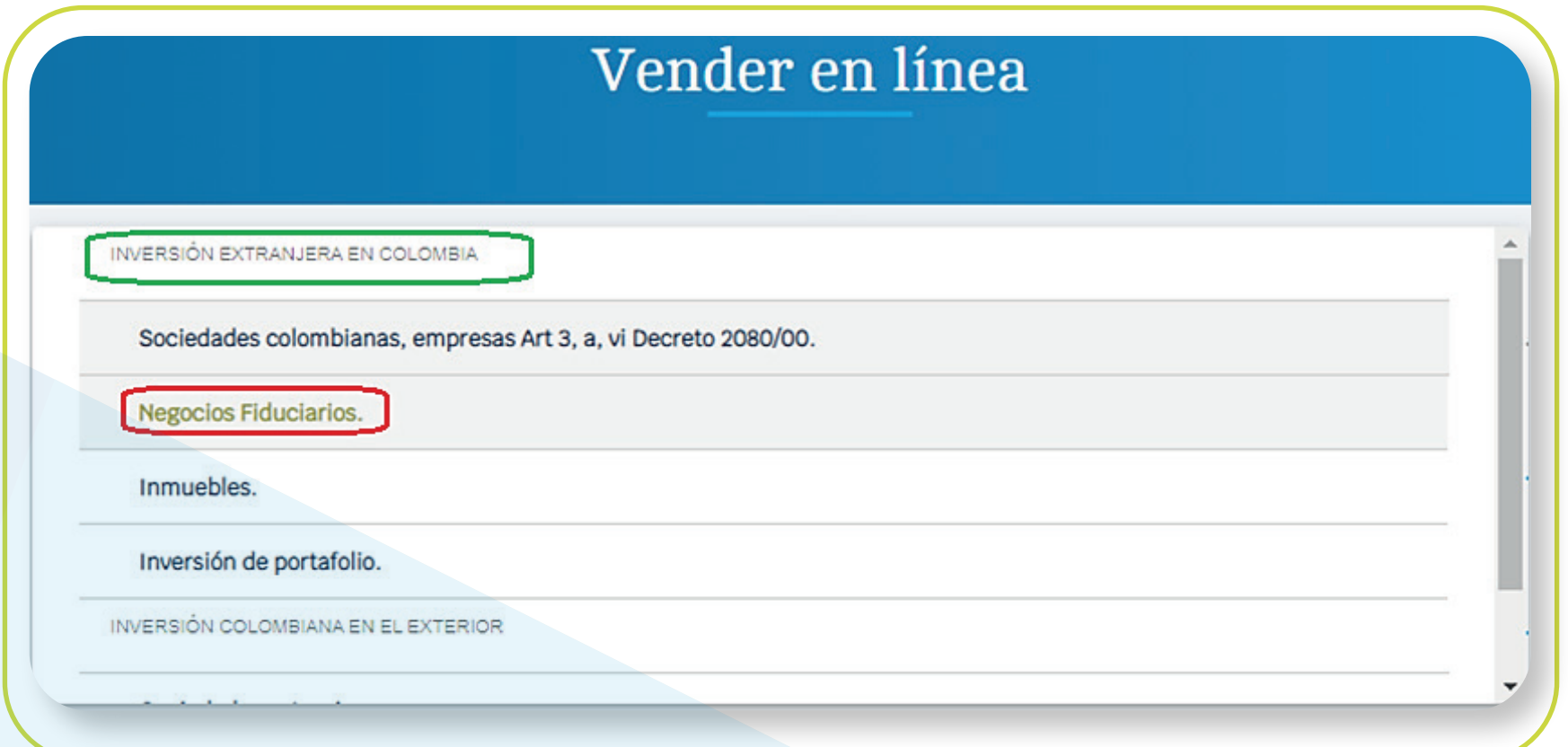

#### **b. Negocios fiduciarios:**

En el campo "destino de inversión", de la lista desplegable, seleccionar el destino "Negocios fiduciarios"

**Luego se presentarán los siguientes campos:**

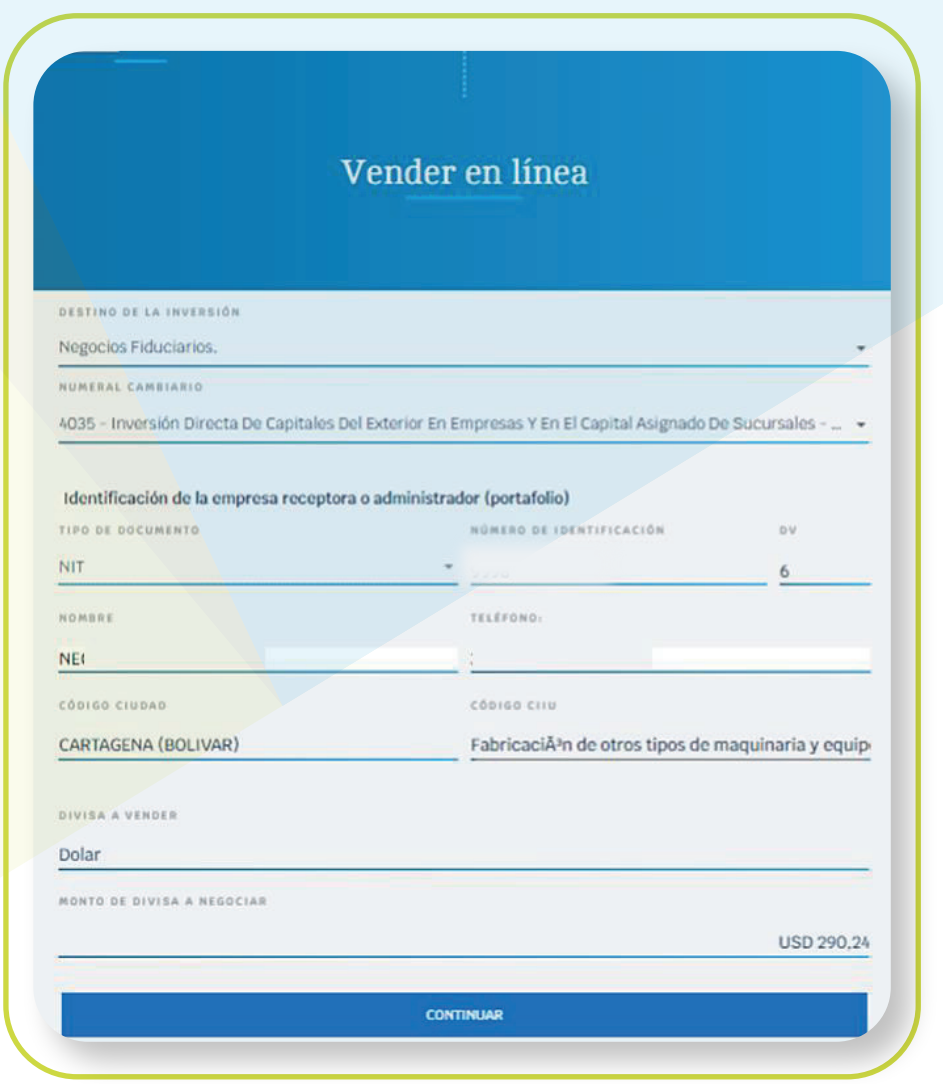

- Tipo de documento: por defecto, para este destino de inversión es NIT.
- $\bullet$  Número de identificación y DV: NIT de la empresa receptora.
- Nombre: Nombre de la empresa receptora.
- Teléfono: número telefónico de la empresa receptora.
- Código ciudad: Seleccionar de la lista, la ciudad en donde está ubicada la empresa receptora.
- Código CIIU: Seleccionar de la lista desplegable la actividad económica de la empresa receptora.

\*Aplica para cliente persona natural. \*Servicio prestado por parte de Alianza Valores S.A., en su calidad de Intermediario del Mercado Cambiario

#### **Seguir viendo en la siguiente página**

#### **c. Inmuebles:**

#### **Luego se presentarán los siguientes campos:**

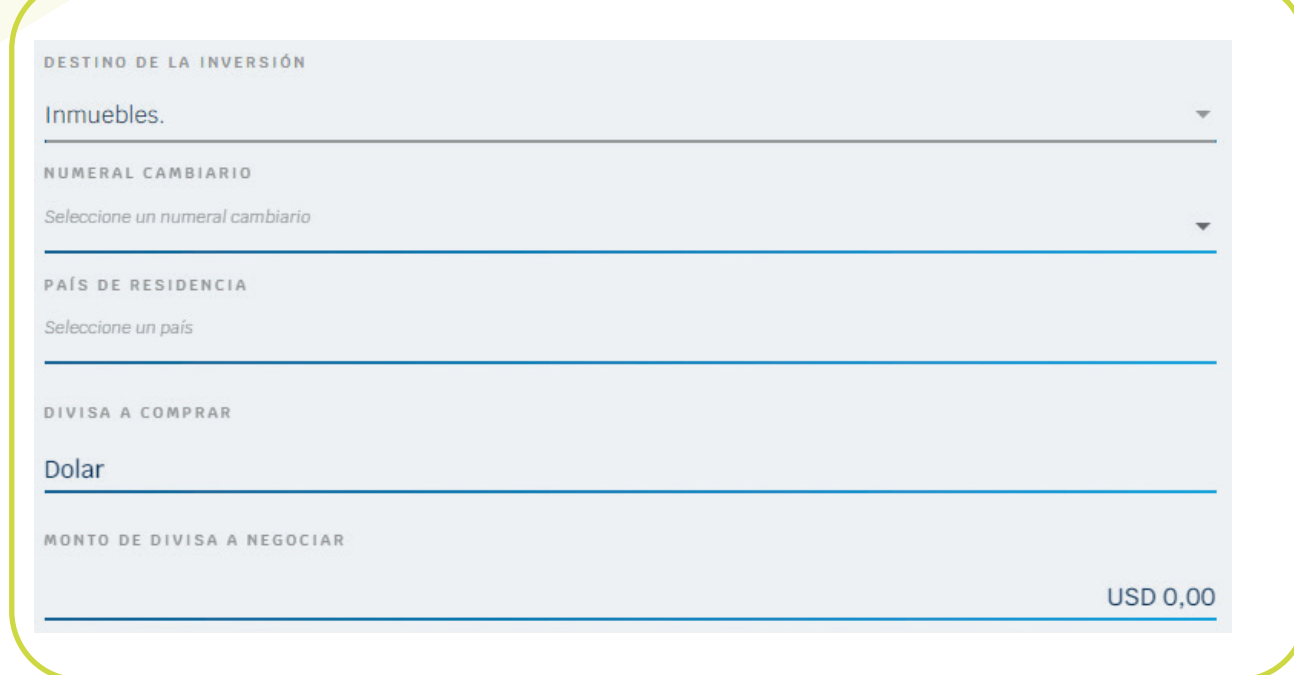

 En el campo **"destino de inversión",** de la lista desplegable, seleccionar el destino "Inmuebles".

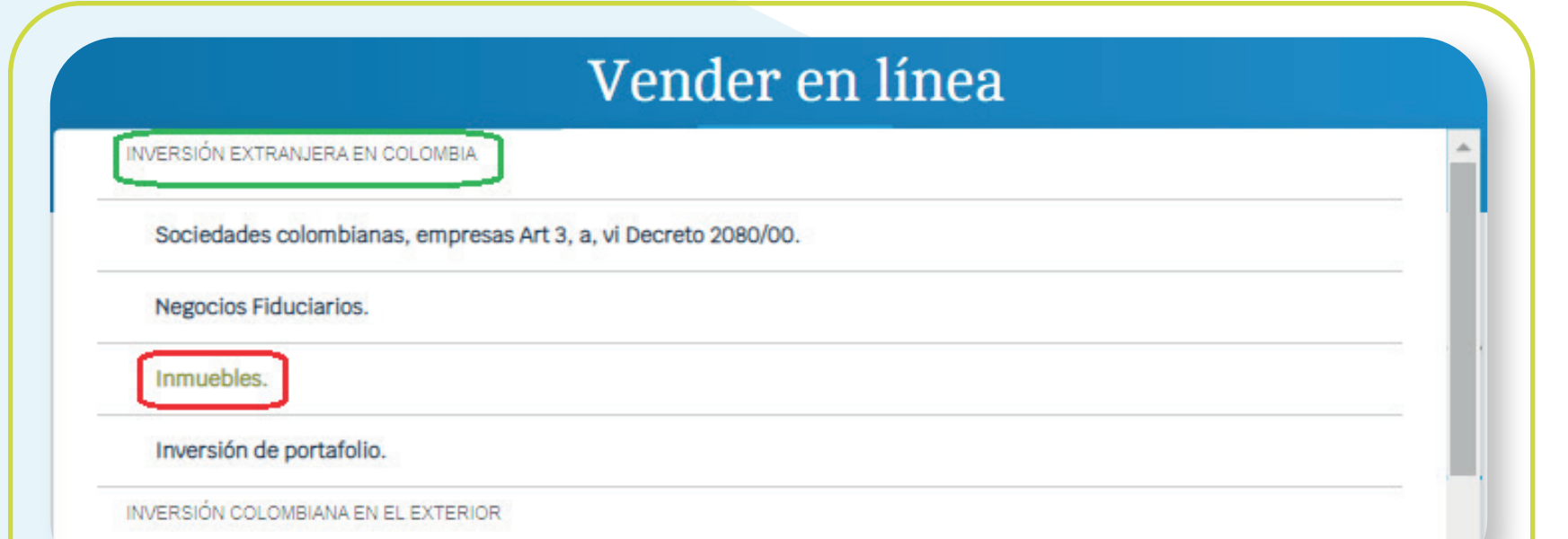

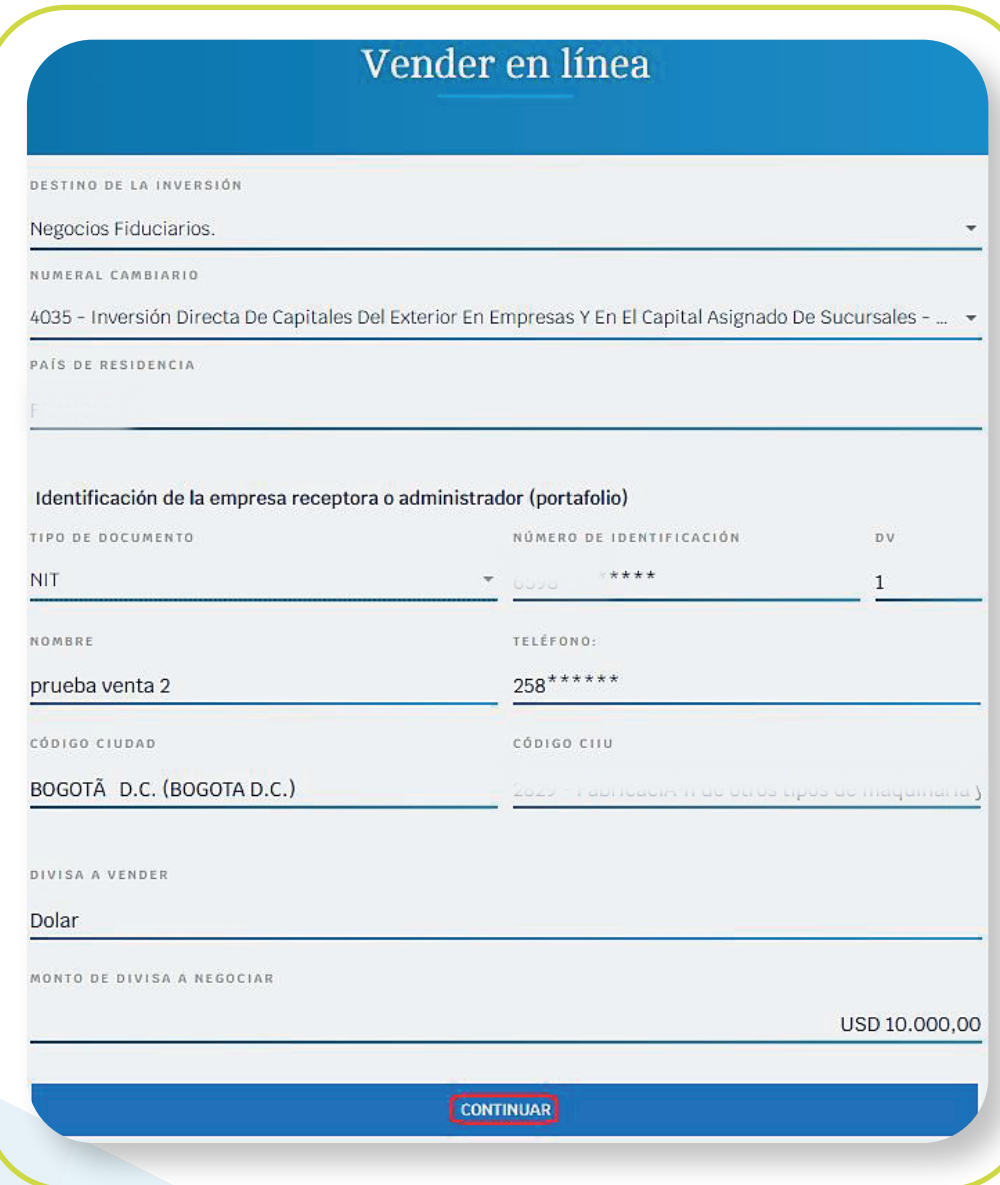

- **Divisa a vender:** Por defecto es dólar.  $\bullet$
- **Monto de divisas a negociar.** Por defecto, campo no editable con el saldo total de divisas de la cuenta de inversión seleccionada.

\*Aplica para cliente persona natural. \*Servicio prestado por parte de Alianza Valores S.A., en su calidad de Intermediario del Mercado Cambiario

- **Numeral cambiario.**  $\bullet$
- **País de Residencia.**
- **Divisa a vender: Por defecto es dólar.**
- **Monto de divisas a negociar:** por defecto, campo no editable con el saldo total de divisas de la cuenta de inversión seleccionada.

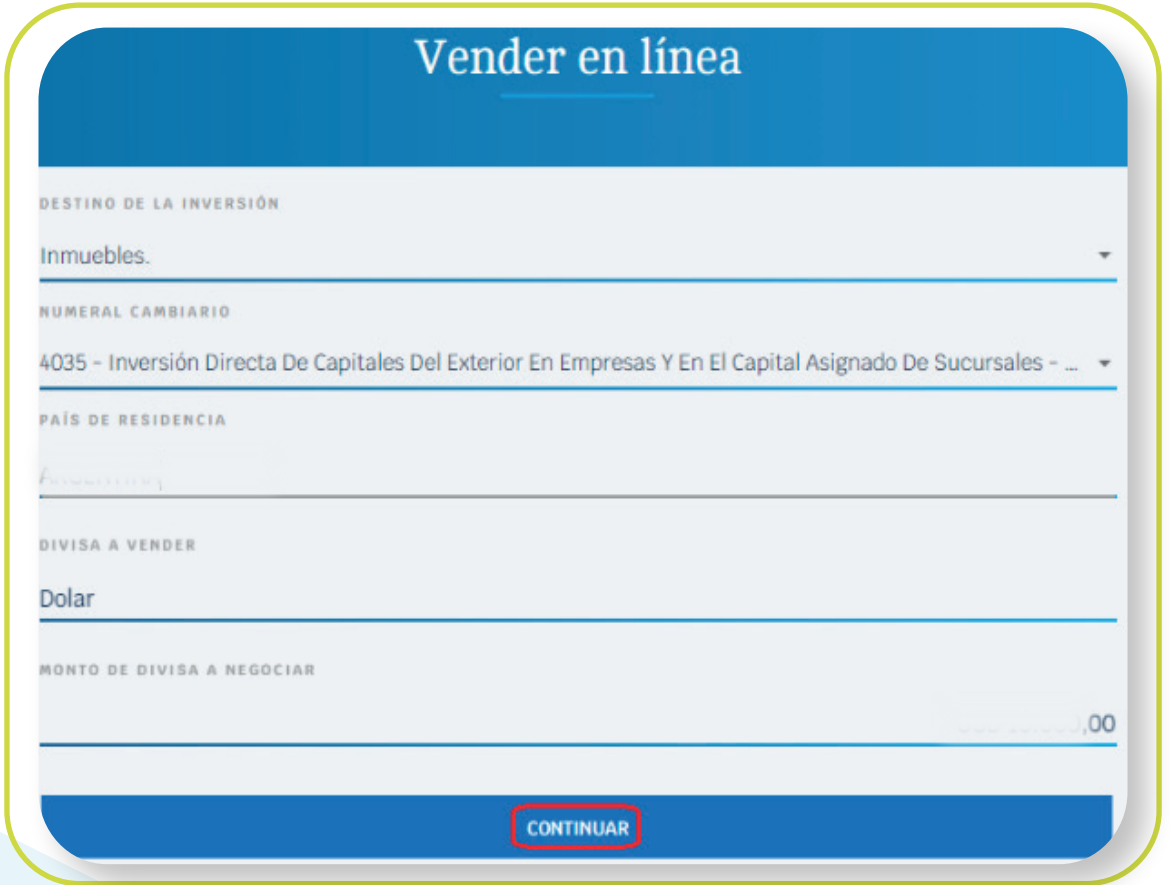

**En el campo "destino de inversión",** de la lista desplegable seleccionar el destino **"Inversión de portafolio".**

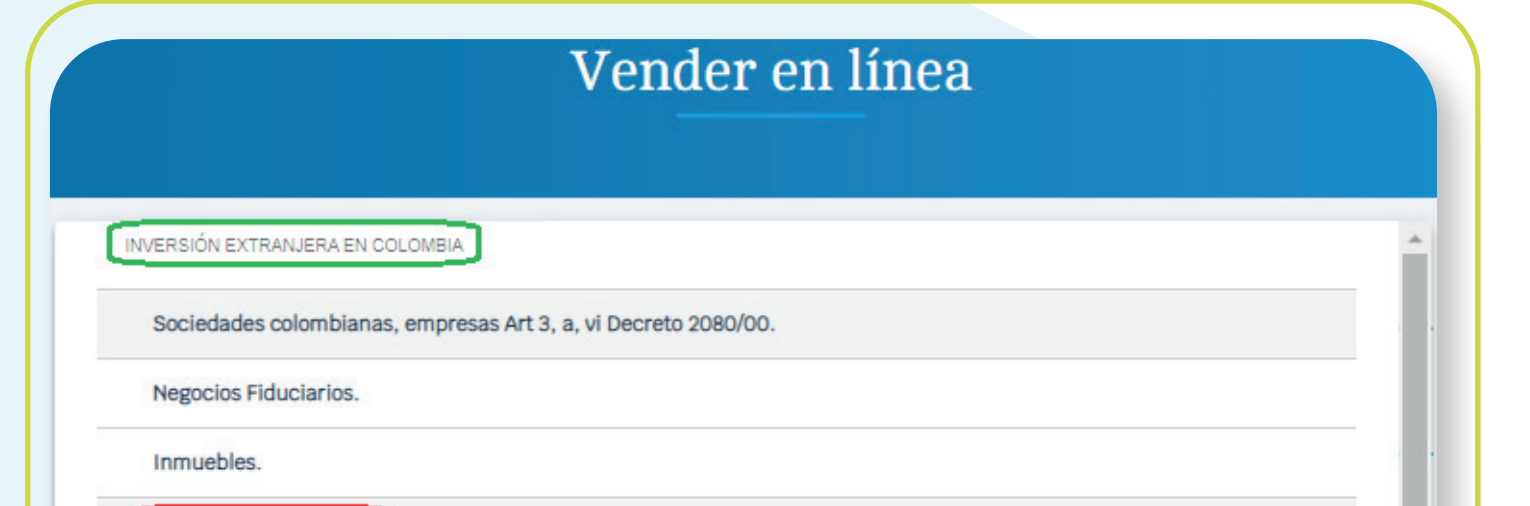

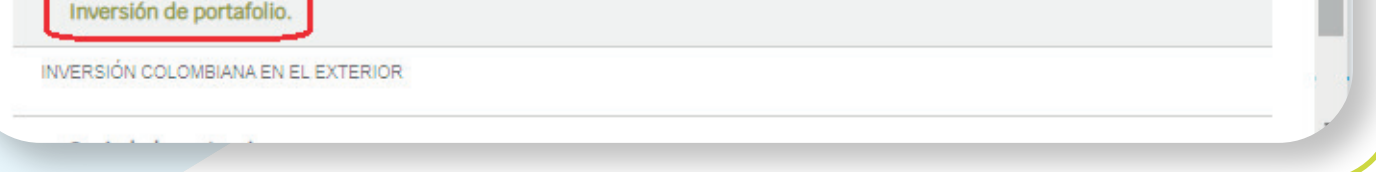

**Al seleccionar este destino de inversión,** el portal informará que solo se pueden canalizar divisas con destino a los FIC's.

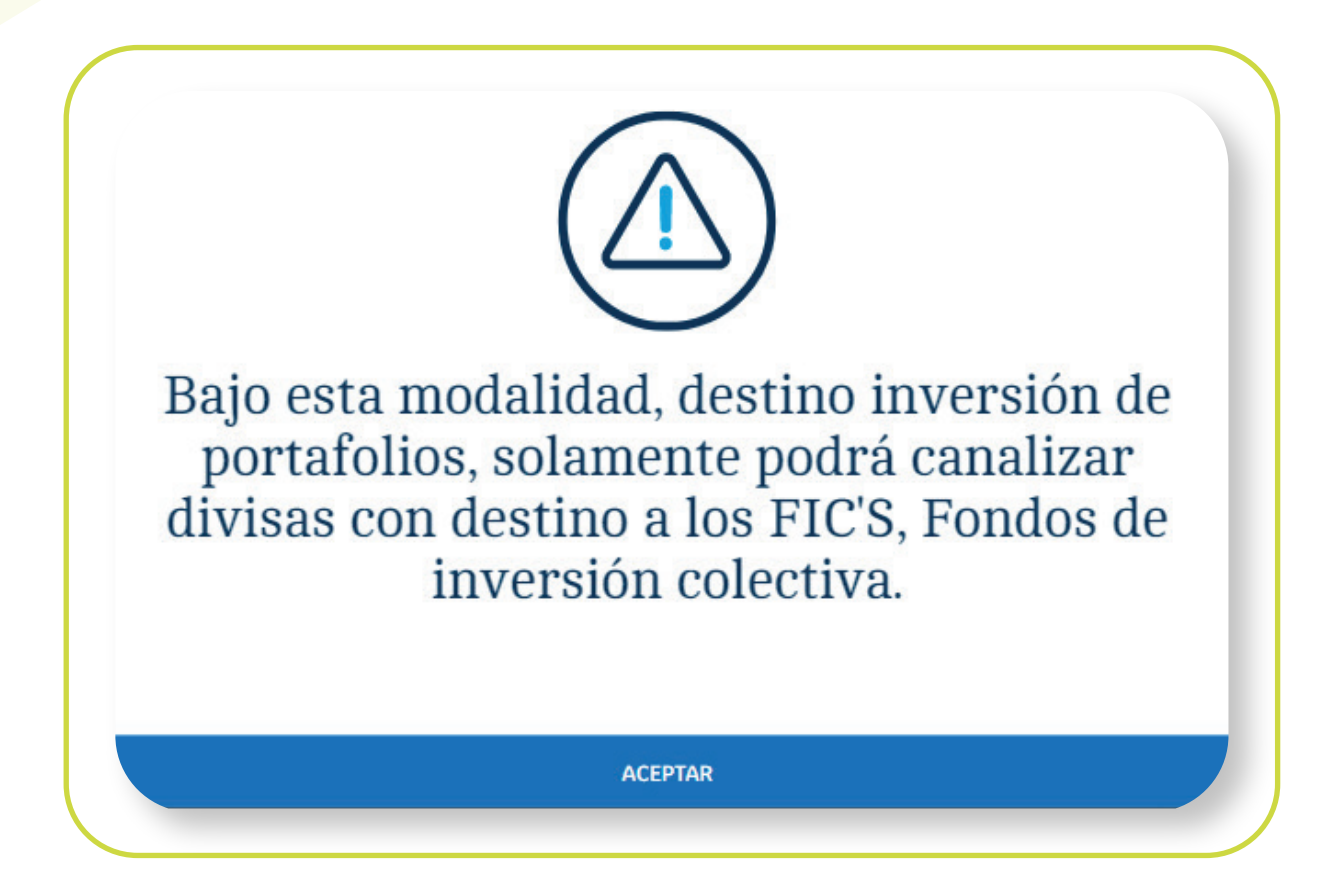

#### **d. Inversión de portafolio:**

\*Aplica para cliente persona natural. \*Servicio prestado por parte de Alianza Valores S.A., en su calidad de Intermediario del Mercado Cambiario

- **Numeral cambiario.**
- **País de Residencia.**  $\bullet$
- **Identificación de la empresa receptora o administrador: Por**  $\bullet$ defecto, al tratarse de una inversión de portafolio, el portal traerá los datos de Alianza Fiduciaria en los siguientes campos (datos no editables):
	- **Tipo de documento:** por defecto, NIT.
	- **· Número de identificación y DV: Por defecto, NIT de** Alianza Fiduciaria.
	- **Nombre:** Por defecto, Alianza Fiduciaria.

#### **Luego se presentarán los siguientes campos:**

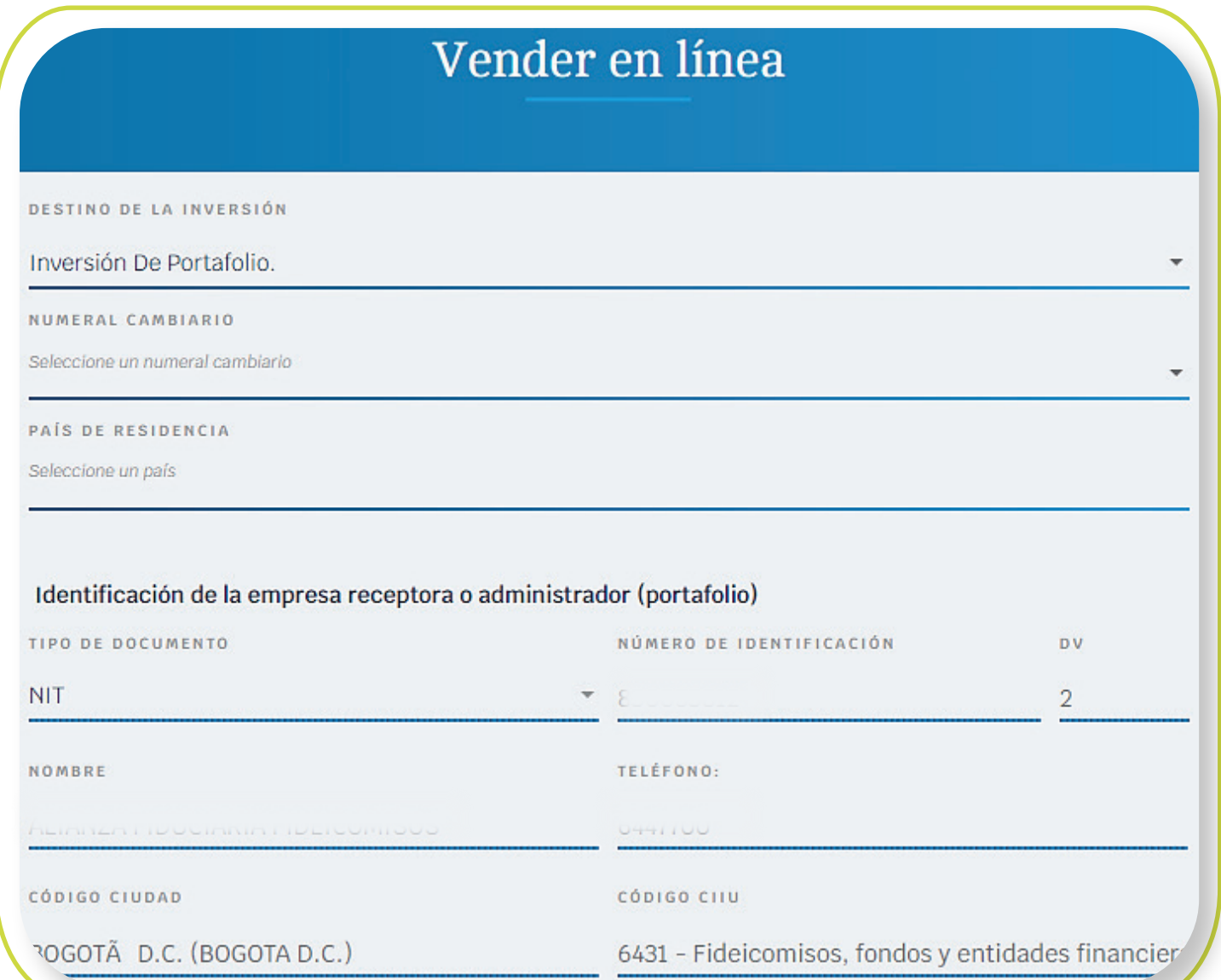

- **Teléfono:** Por defecto, teléfono de Alianza Fiduciaria.
- **Código ciudad:** Por defecto, Bogotá.
- **Código CIIU:** Por defecto, 6431.
- **Divisa a vender:** por defecto es dólar.  $\bullet$
- **Monto de divisas a negociar:** por defecto, campo no editable con  $\bullet$ el saldo total de divisas de la cuenta de inversión seleccionada.

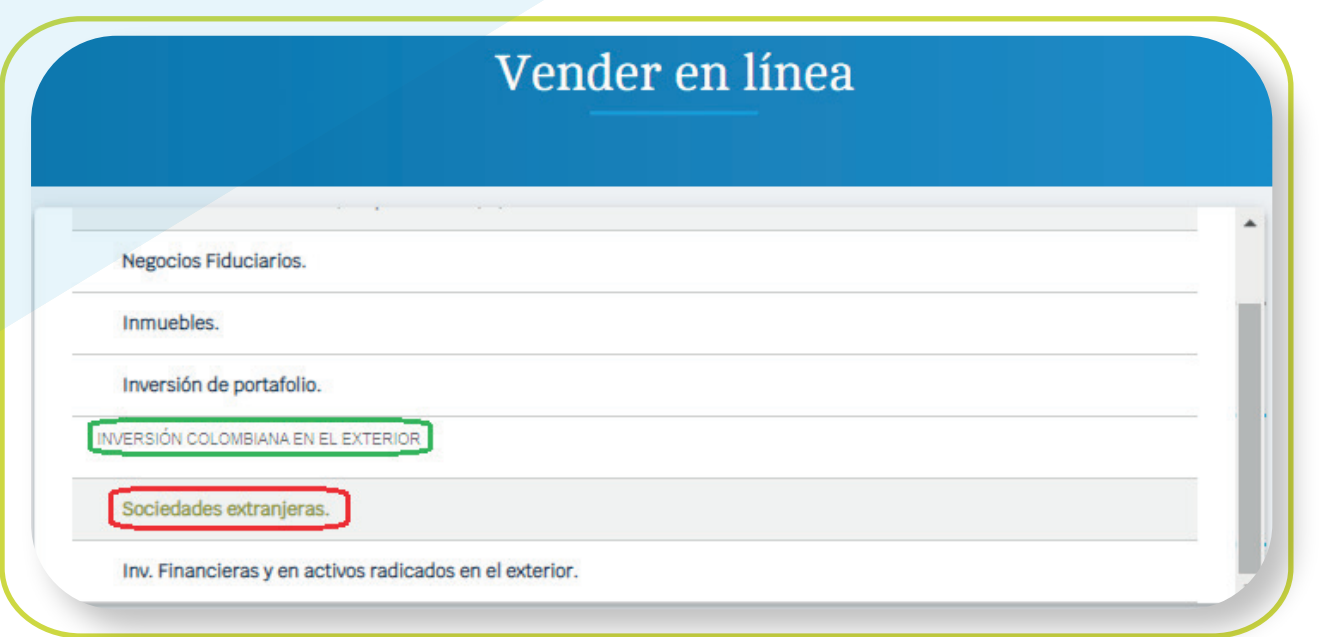

\*Aplica para cliente persona natural. \*Servicio prestado por parte de Alianza Valores S.A., en su calidad de Intermediario del Mercado Cambiario

Diligencie los siguientes campos, dependiendo del perfil de cada cliente para inversión Colombiana en el extranjero: 10

#### **a. Sociedades Extranjeras:**

- Código CIIU.
- $\bullet$  Identificación de la empresa receptora o administrador:

En el campo **"destino de inversión"**, de la lista desplegable, seleccionar el destino **"Sociedades Extranjeras".**

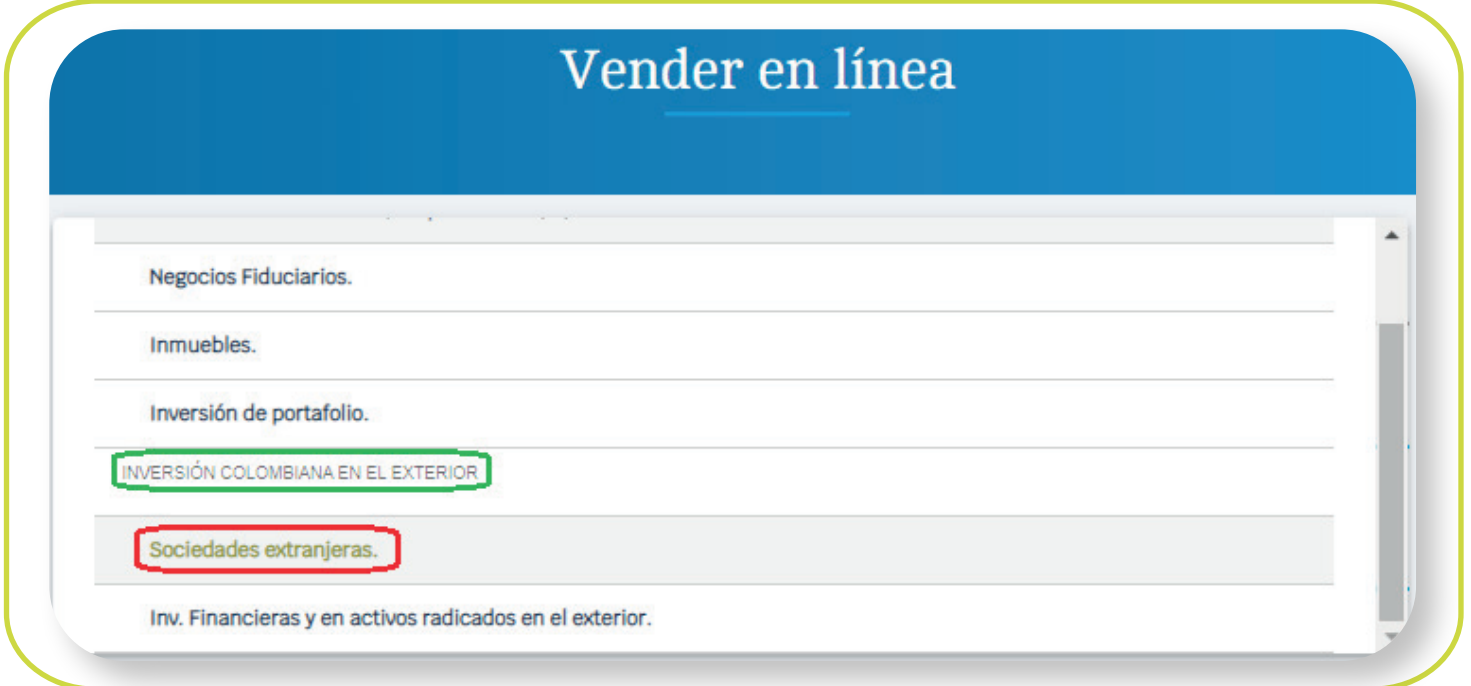

Luego se presentarán los siguientes campos:

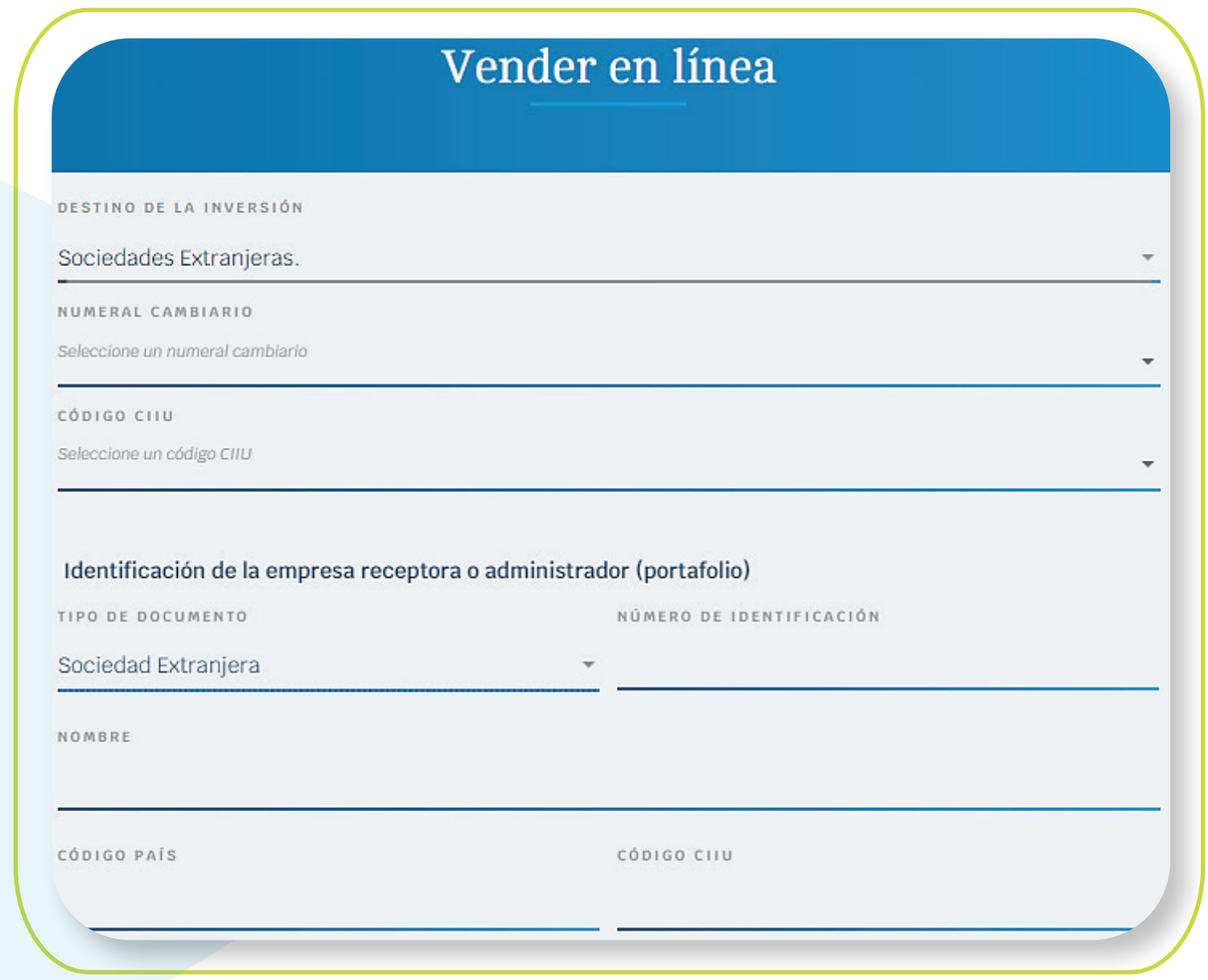

Numeral cambiario.

\*Aplica para cliente persona natural. \*Servicio prestado por parte de Alianza Valores S.A., en su calidad de Intermediario del Mercado Cambiario

- **Divisa a vender:** Por defecto es dólar.
- **Monto de divisas a negociar:** Por defecto, campo no editable con el saldo total de divisas de la cuenta de inversión seleccionada.

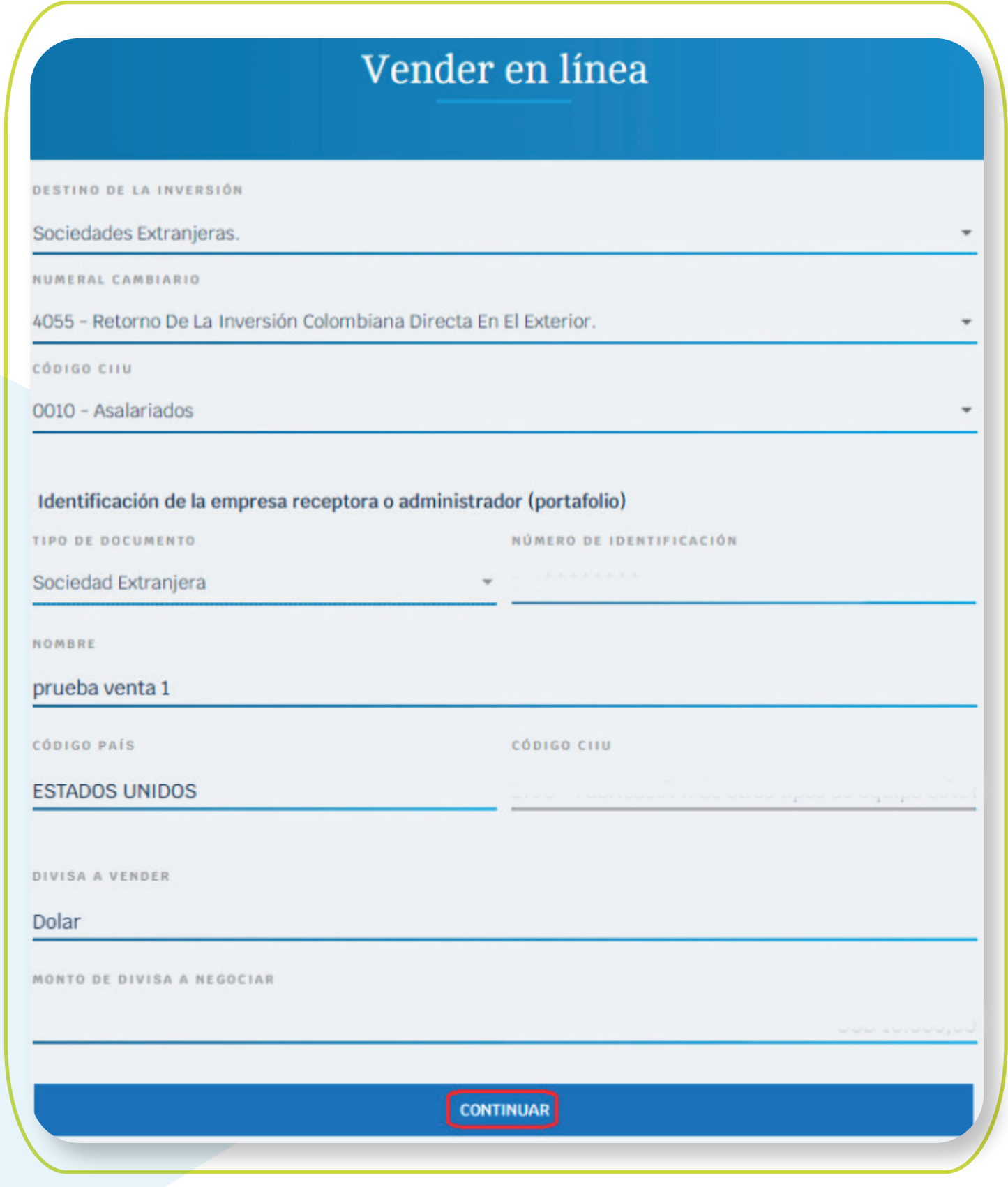

#### **b. Inversiones financieras y activos radicados en el exterior:**

En el campo "destino de inversión", de la lista desplegable, seleccionar el destino "Inv. financieras y activos radicados en el exterior".

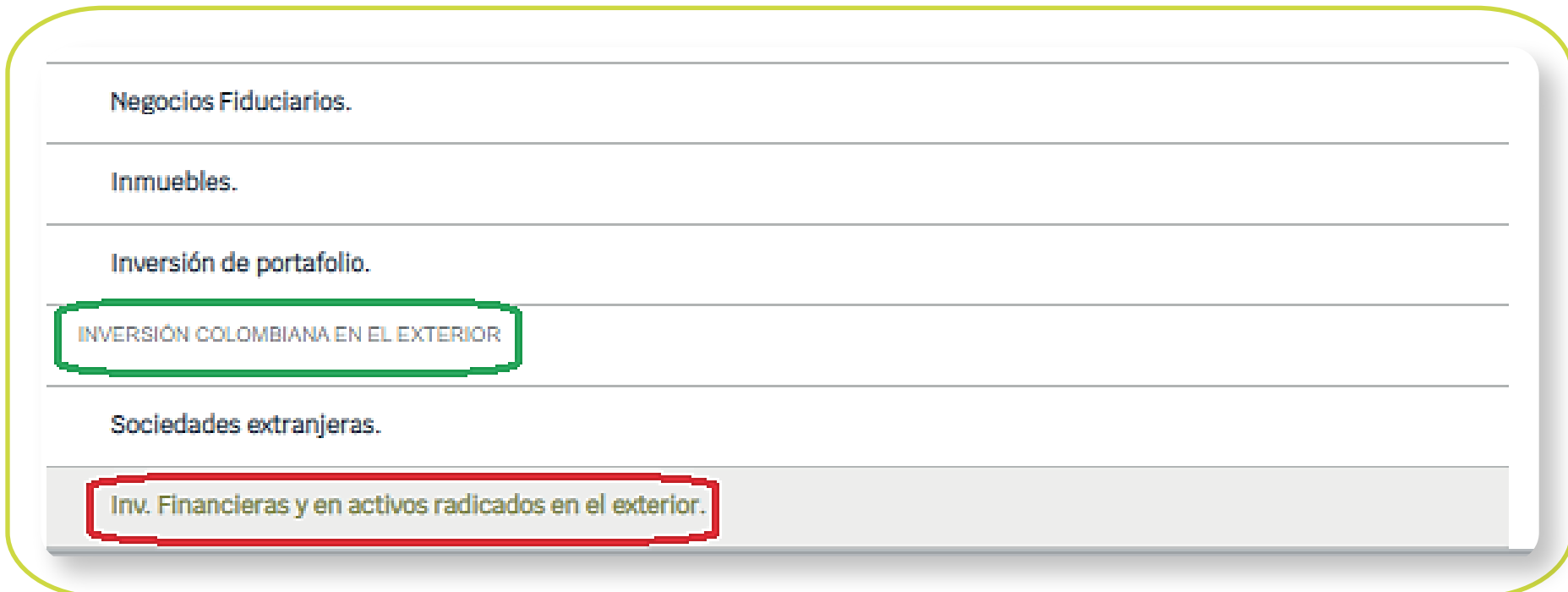

#### **Luego se presentarán los siguientes campos:**

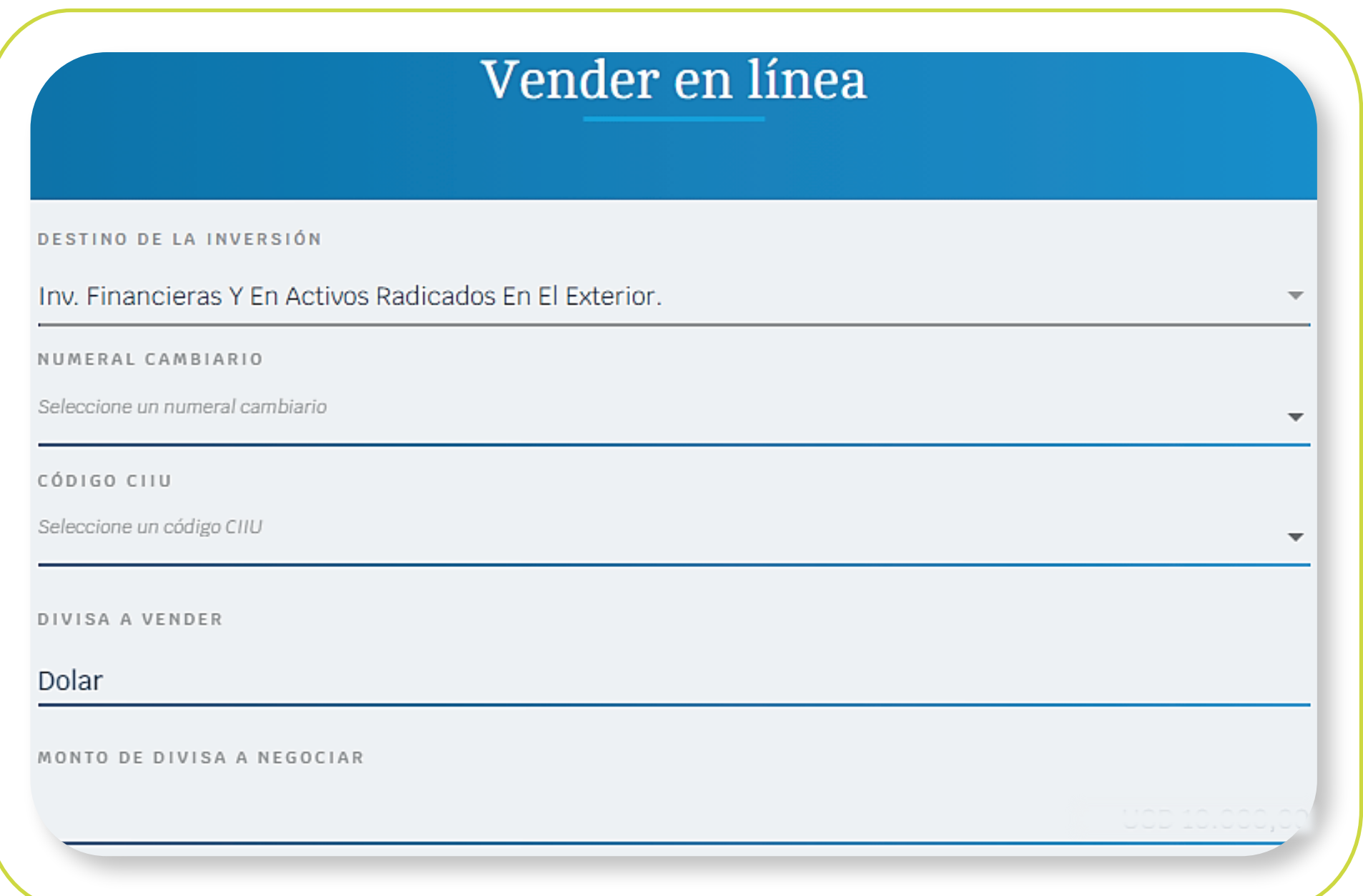

- Numeral cambiario.
- Código CIIU.
- Divisa a vender: Por defecto es dólar.
- Monto de divisas a negociar: por defecto, campo no editable con el saldo total de divisas de la cuenta de inversión seleccionada.

## Vender en línea

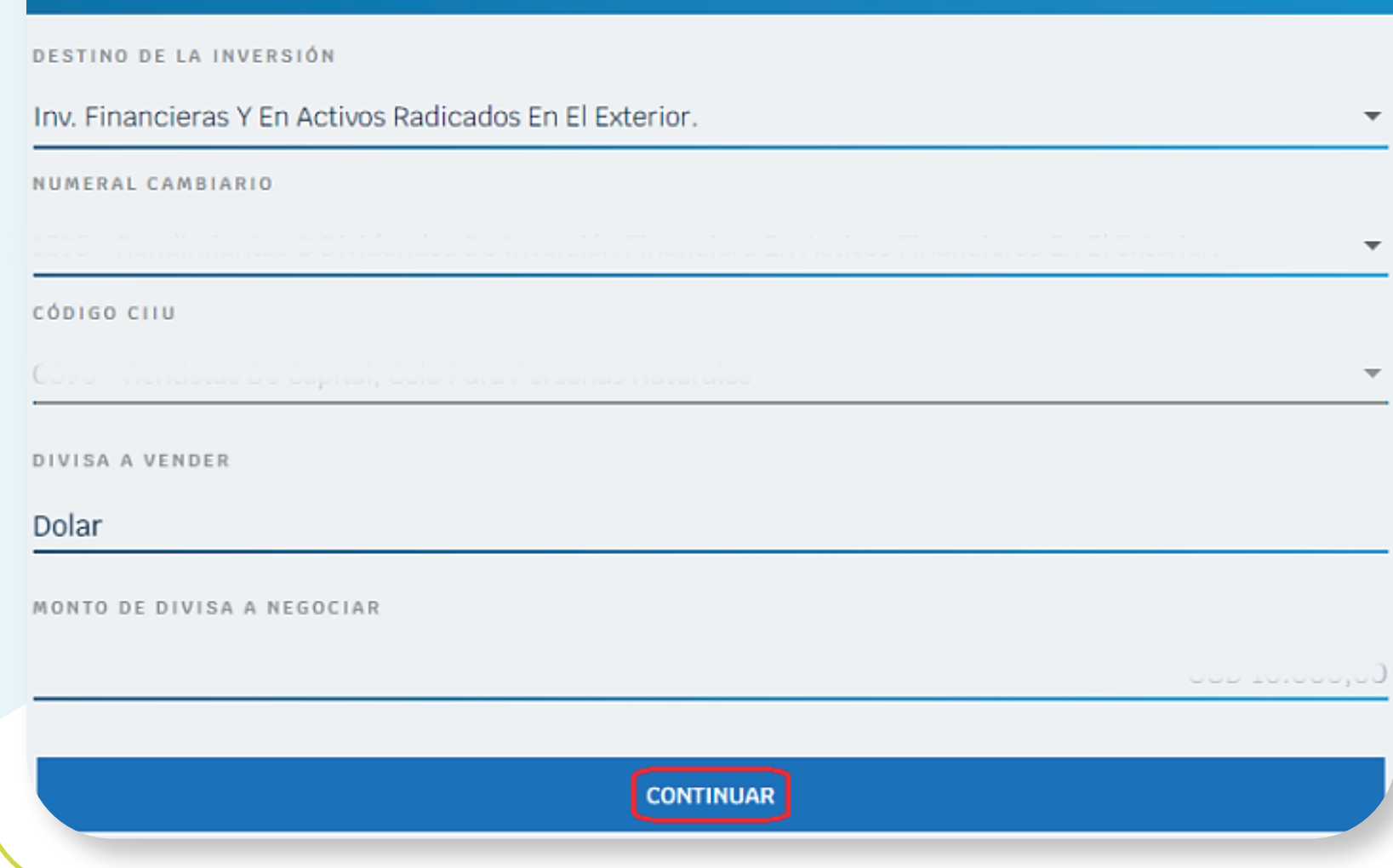

\*Aplica para cliente persona natural. \*Servicio prestado por parte de Alianza Valores S.A., en su calidad de Intermediario del Mercado Cambiario

#### Si el numeral cambiario requiere soportes, adjúntelos para continuar con la operación. 11

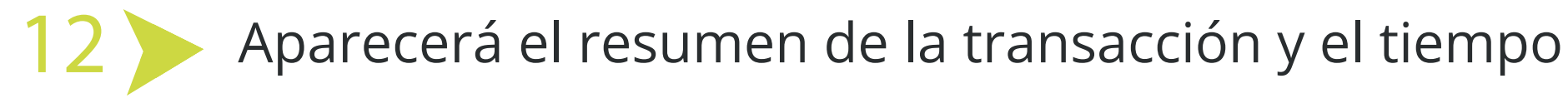

restante para confirmarla. Haga clic en "Continuar".

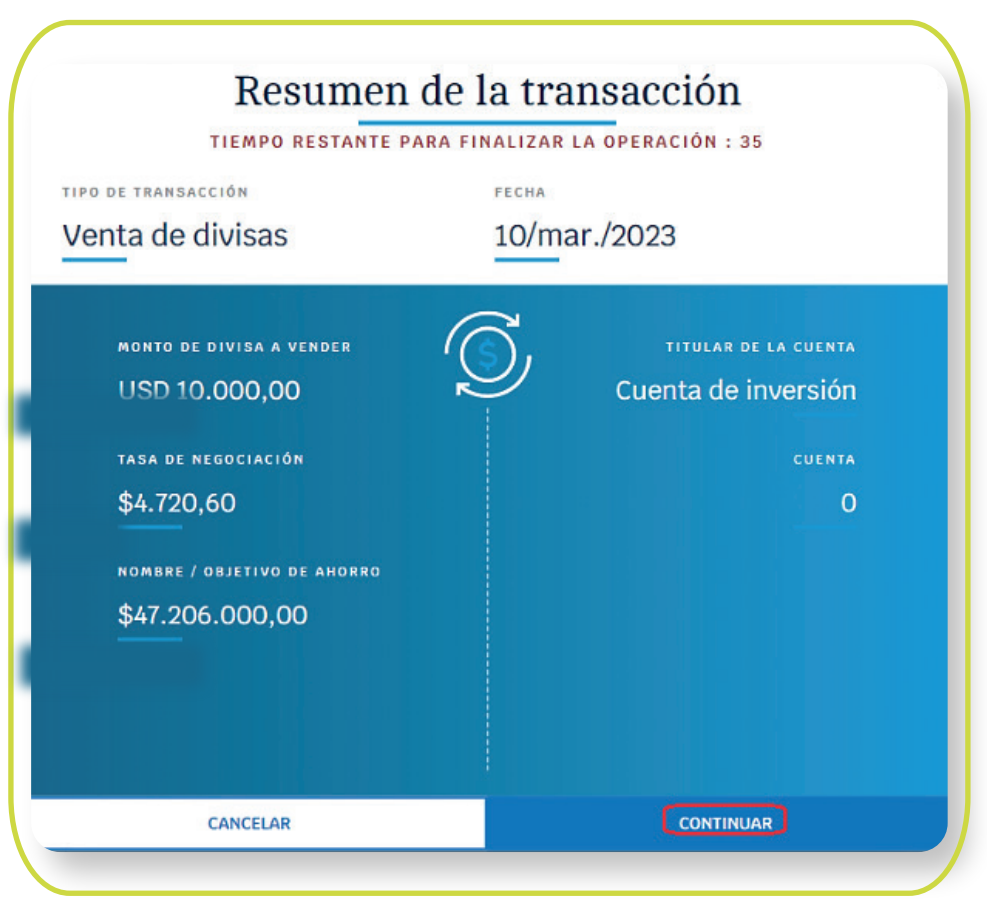

Si el numeral cambiario **NO requiere soporte,** el portal lo llevará directamente a la Pantalla de cotización, en esta saldrá la tasa de negociación, el valor total de la transacción y el tiempo que tiene para aceptar la negociación.

Transcurrido este tiempo, el portal actualizará la tasa de negociación y por lo tanto el valor total de la transacción. **Si acepta, debe hacer clic en "Continuar".**

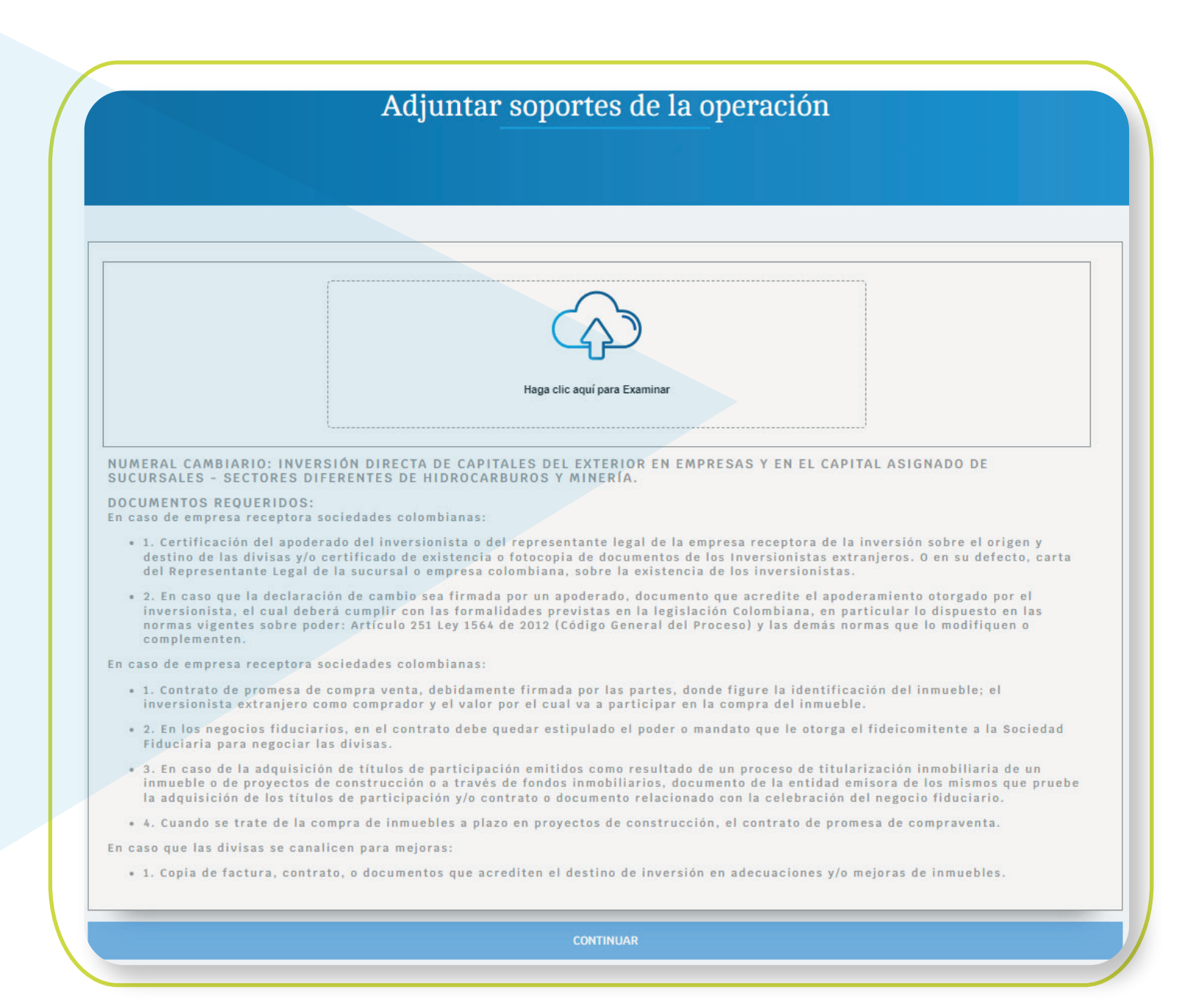

\*Aplica para cliente persona natural. \*Servicio prestado por parte de Alianza Valores S.A., en su calidad de Intermediario del Mercado Cambiario

Ingrese su token para confirmar la operación, haga clic en "Confirmar transferencia". 13

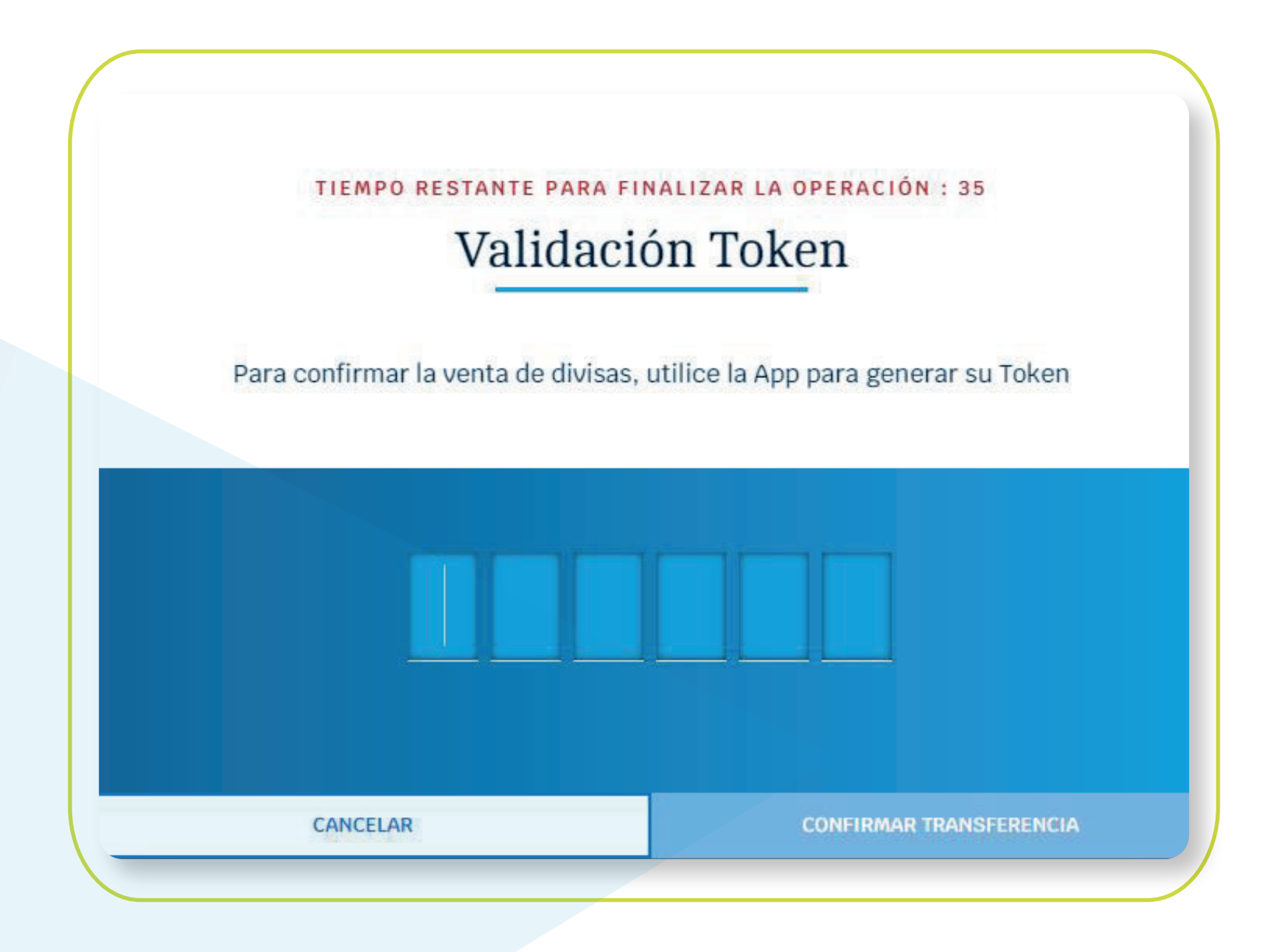

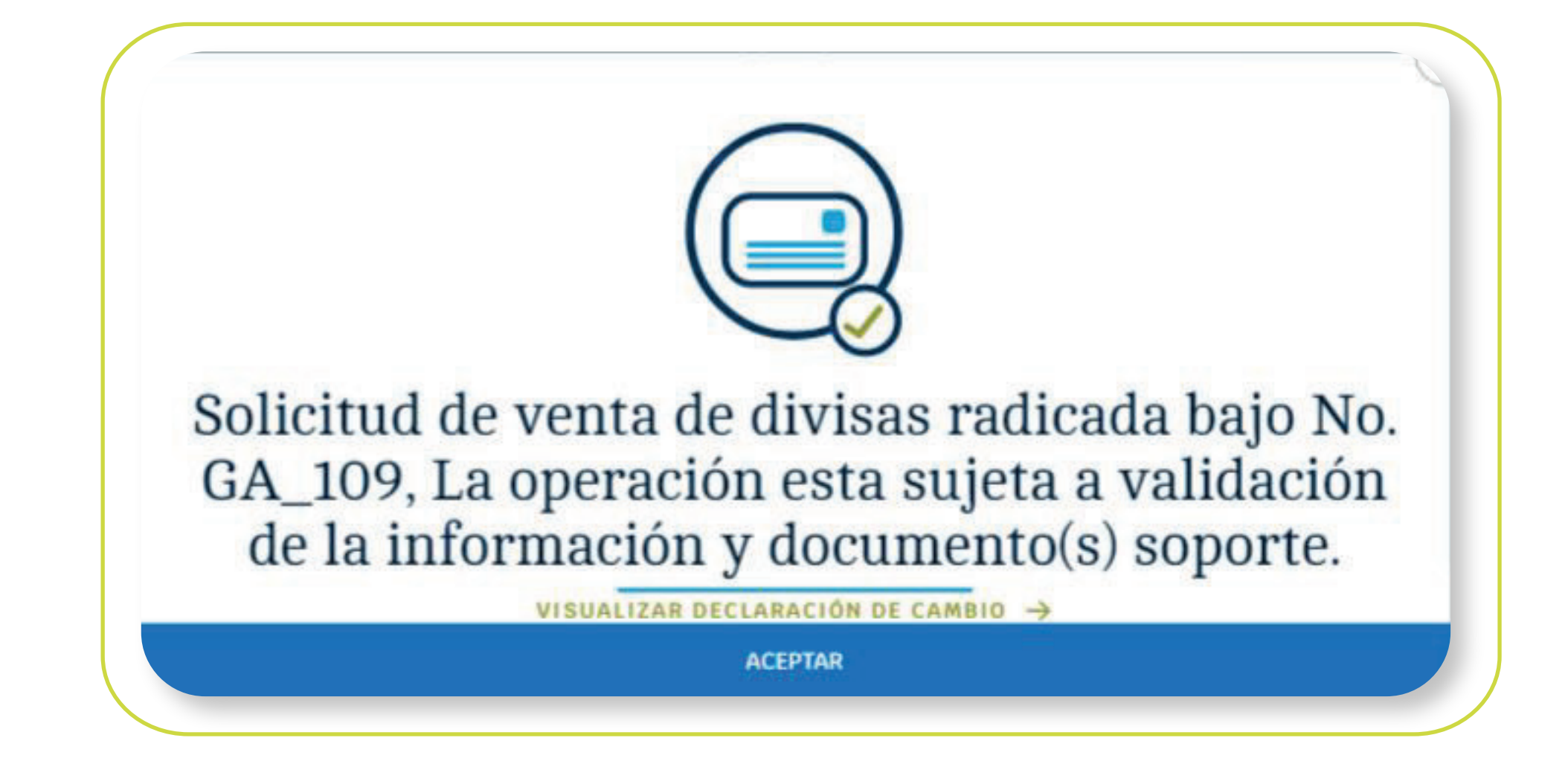

El portal confirmará el radicado de la compra, informando que la operación está sujeta a validación y le permitirá visualizar y descargar la declaración de cambio. 14

\*Aplica para cliente persona natural. \*Servicio prestado por parte de Alianza Valores S.A., en su calidad de Intermediario del Mercado Cambiario

## NOTA:

Para terminar, el cliente y el asesor comercial recibirán en el correo registrado, la notificación de la transacción que se acabó de realizar. 15

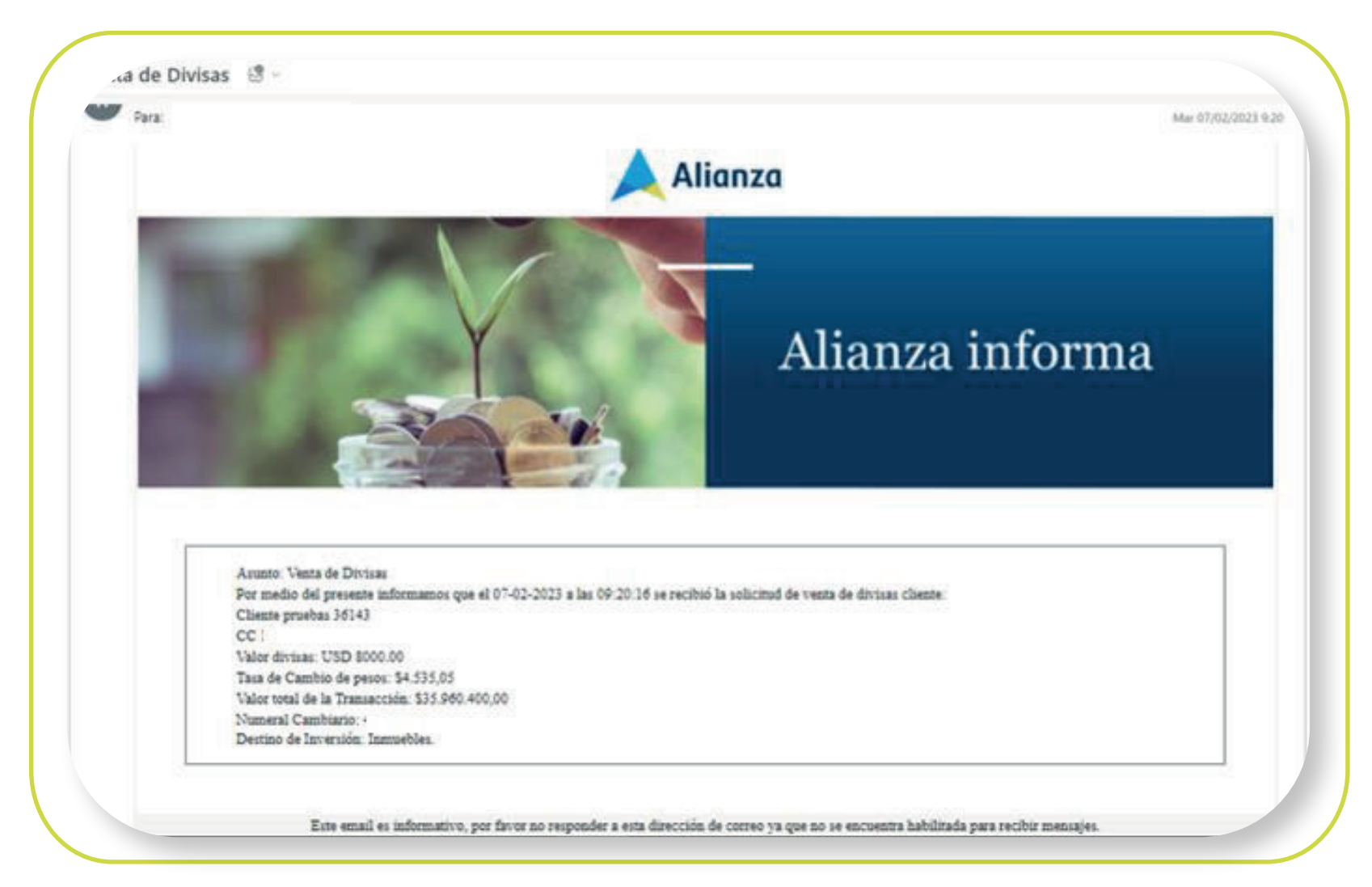

Para consultar el historial de las transacciones de compra y venta de divisas, el cliente, en la pantalla inicial, después de seleccionar en transacciones, opción de compra y venta de divisas, debe ir a la parte inferior en donde encontrará el historial de transacciones de los últimos 6 meses, y podrá visualizar la declaración de cambio de cada una de dichas transacciones.

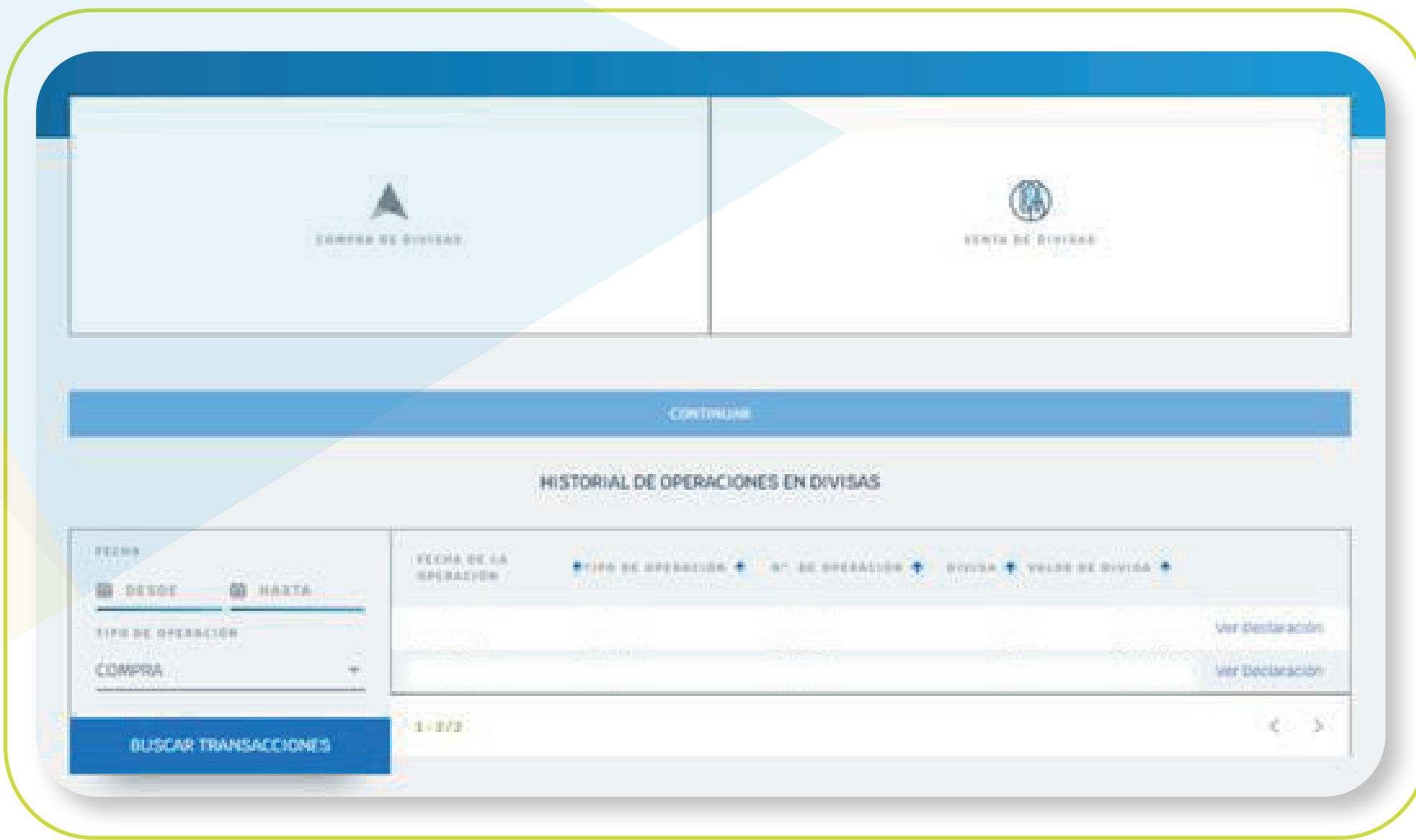

\*Aplica para cliente persona natural. \*Servicio prestado por parte de Alianza Valores S.A., en su calidad de Intermediario del Mercado Cambiario

También en el dashboard o página principal, desde la cuenta de inversión en valores, haciendo clic en la opción "movimientos", puede consultar el historial de las transacciones.

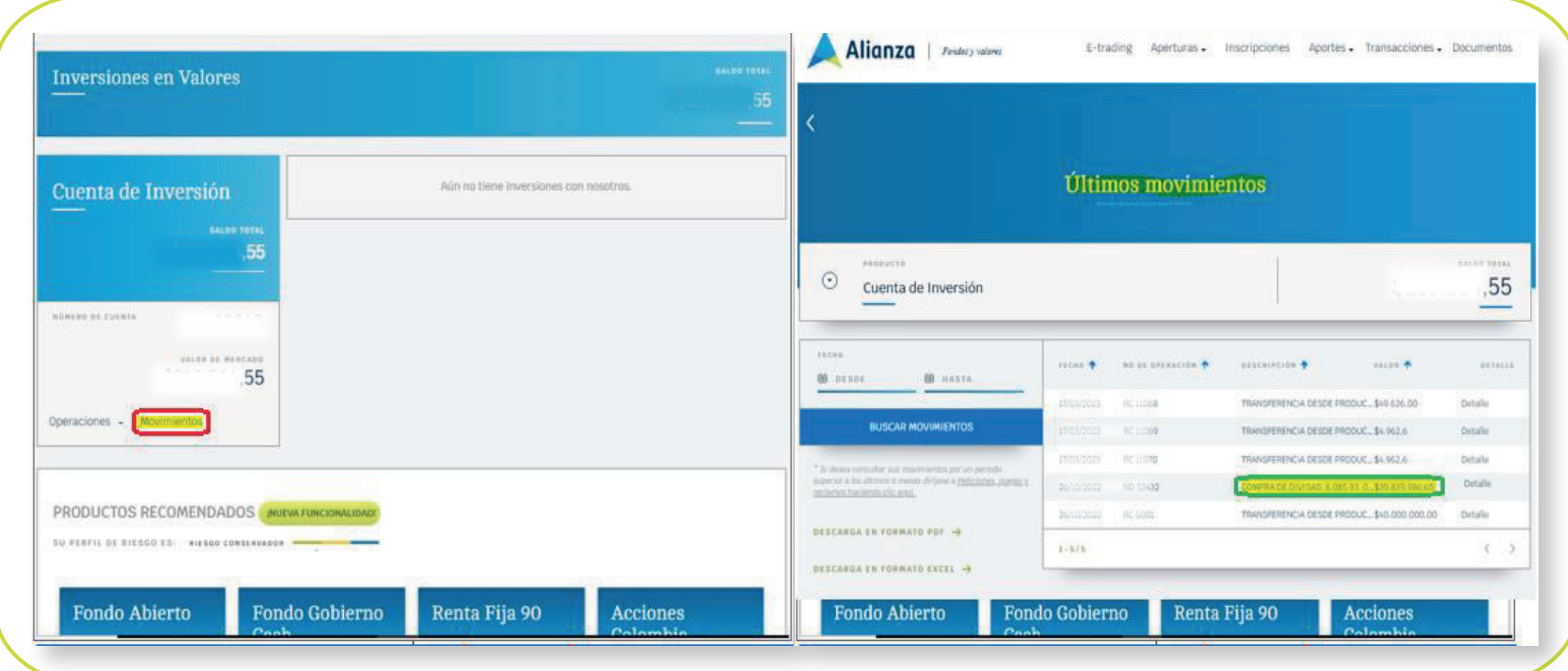

# En Alianza todo *es digital*

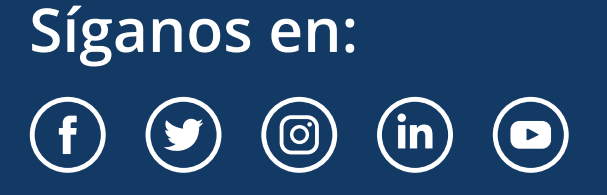

alianza.com.co

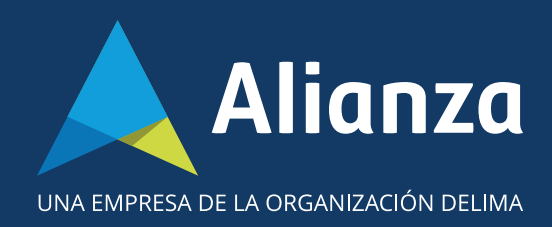

\*Aplica para cliente persona natural. \*Servicio prestado por parte d Alianza Valores S.A., en su calidad de Intermediario del Mercado Cambiario